## **ATREB215-XPRO-A Test User Manual**

**ATREB215-XPRO-A Extension Board** 

<span id="page-0-0"></span>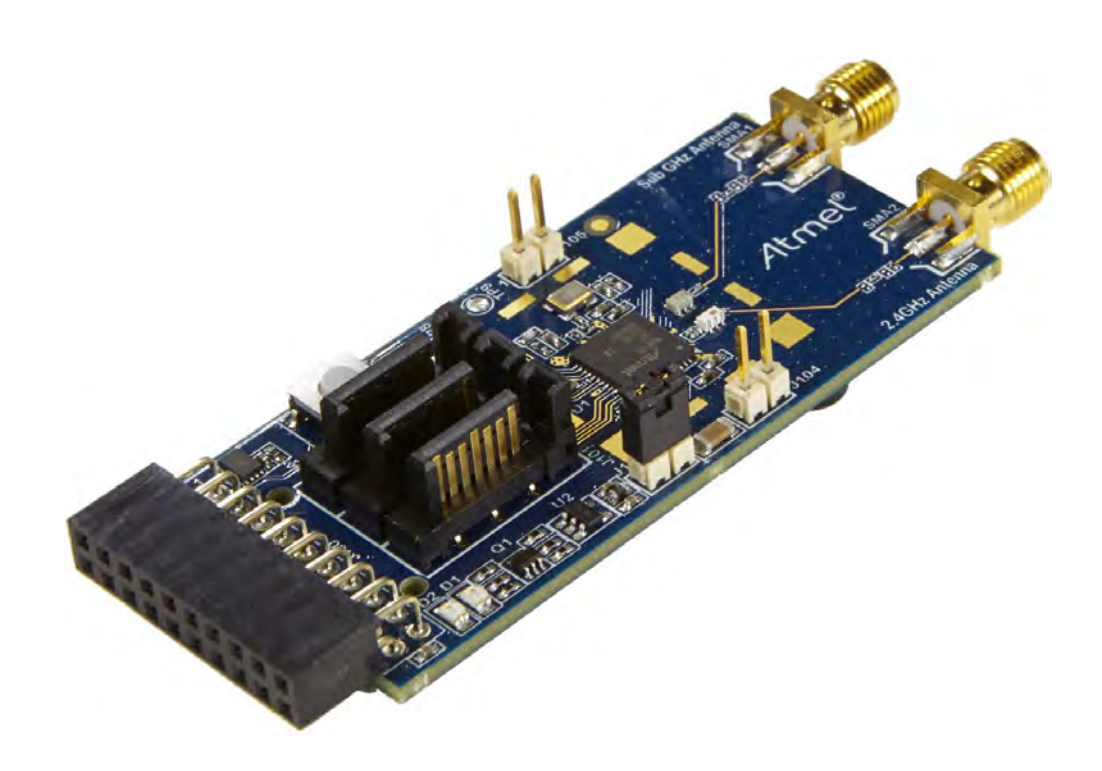

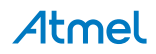

### **Table of Contents**

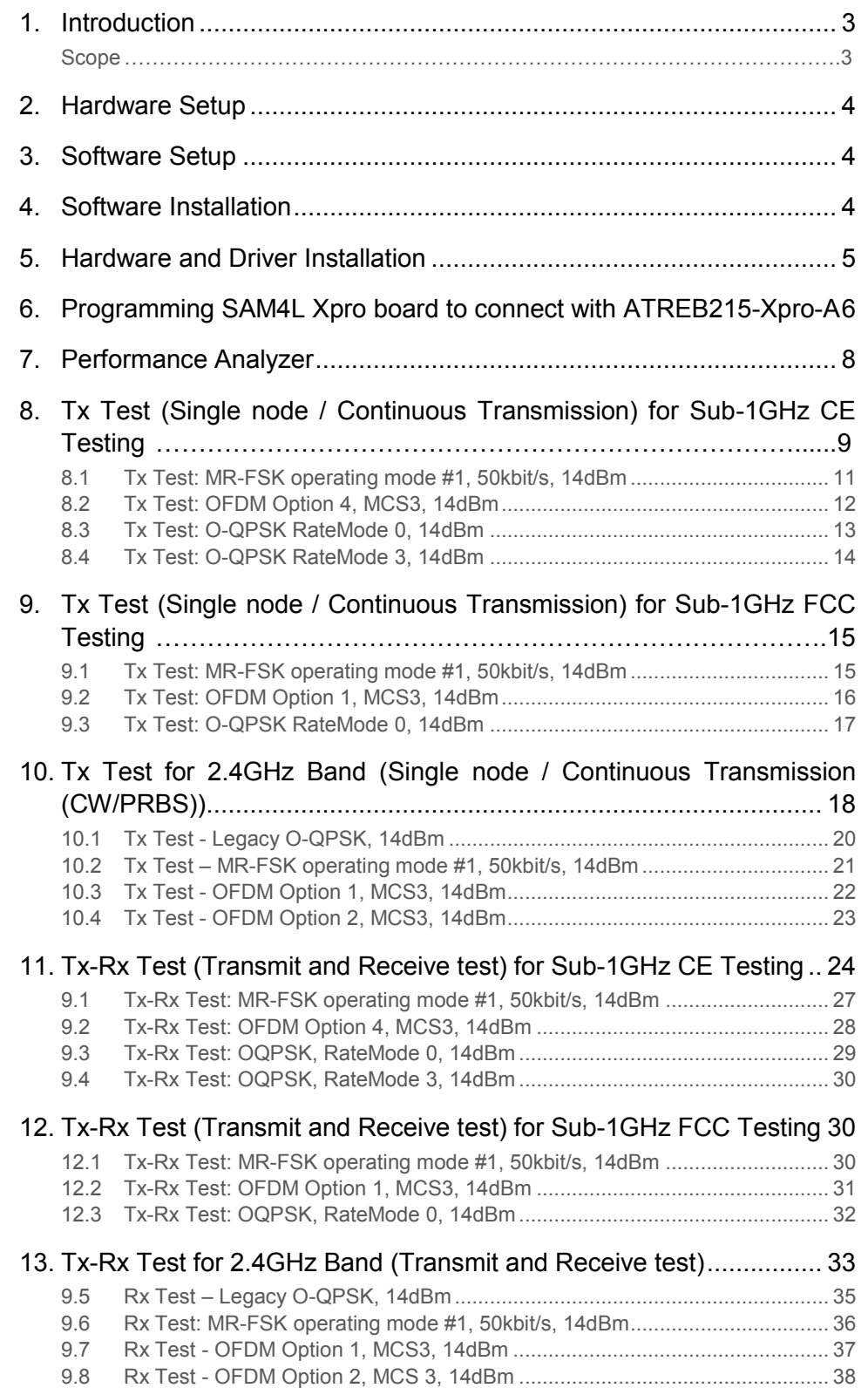

## <span id="page-2-1"></span><span id="page-2-0"></span>**1. Introduction**

### **Scope**

The scope of this document is to explain how to install and setup up the required hardware and programming tool for test.

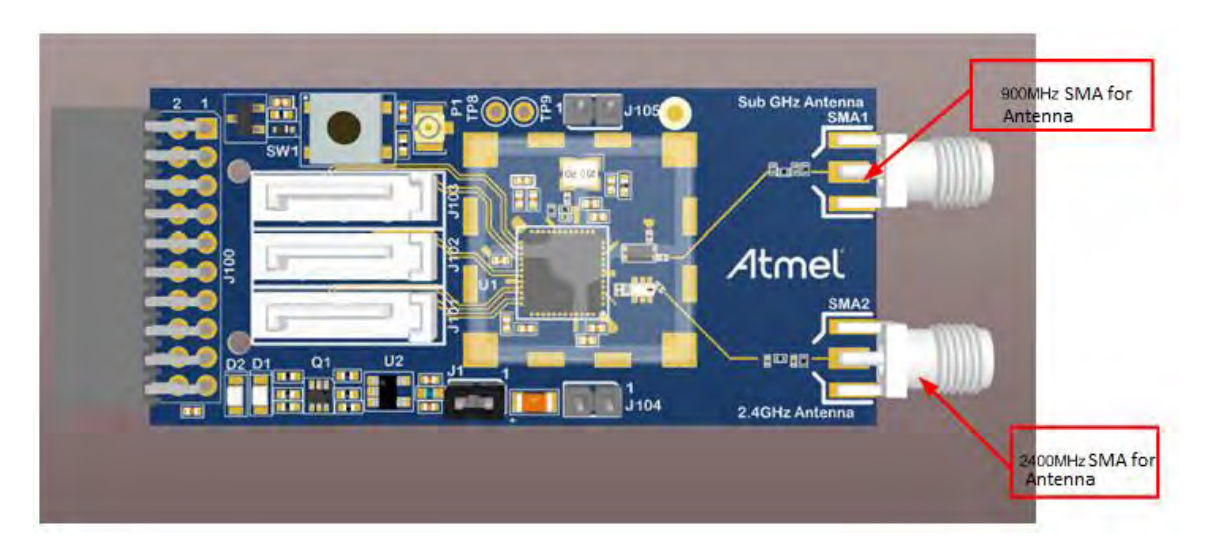

**Figure 1: Atmel ATREB215-XPRO-A board** 

### <span id="page-3-0"></span>**2. Hardware Setup**

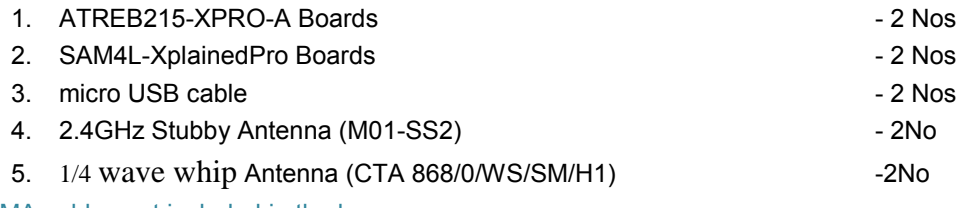

Note: SMA cables not included in the box

### <span id="page-3-1"></span>**3. Software Setup**

- 1. Atmel Studio 6.2 (no need to install again if it is already available in Test PC)
- 2. SAM4L-XplainedPro Drivers Installed automatically

### <span id="page-3-2"></span>**4. Software Installation**

**Note:** If Atmel Studio 6.2 is already available in Test PC, jump to step 5 in this section and install wireless composer

- 1. Open the DVD containing the Atmel Studio 6.2 Software package.
- 2. Click the AStudio61sp2.exe icon to launch Atmel Studio Installation.

| Name                                  | Date modified               | <b>I</b> vpe                          | Size       |
|---------------------------------------|-----------------------------|---------------------------------------|------------|
| AStudio61sp2.exe                      | 2/6/2014 12:40 PM           | Application                           | 653,729 KB |
| RF215 PERFORMANCE ANALYZER beta 4.hex | 1/27/2014 10:59 AM HEX File |                                       | 188 KB     |
| WirelessComposer-rf215.vsix           |                             | 3/21/2014 11:33 AM Microsoft Visual S | 6.637 KB   |
|                                       |                             |                                       |            |

**Figure 3: Atmel Studio Installer** 

3. Now Atmel Studio will begin the installation

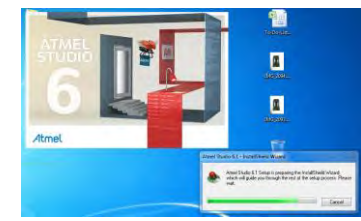

**Figure 4: Atmel Studio Installation** 

4. Follow the on-screen instructions to complete the installation

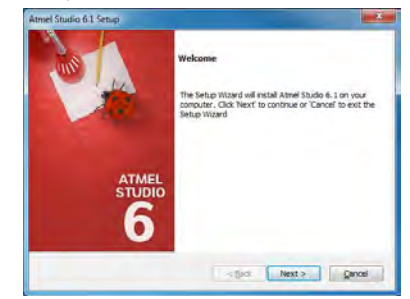

**Figure 5: Atmel Studio Installation** 

5. Next install the Wireless Composer extension by clicking the wireless-composer-vsix-stable icon found in the DVD as shown in the following figure.

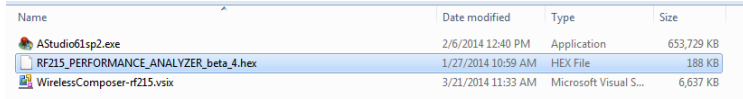

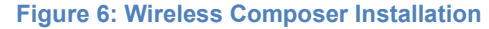

## Atmel

[ATREB215-XPRO-A Test User Manual](#page-0-0) 

### <span id="page-4-0"></span>**5. Hardware and Driver Installation**

1. Connect one ATREB215-XPRO-A board to EXT1 connector of the SAM4L-Xplained Pro Board as shown in the figure

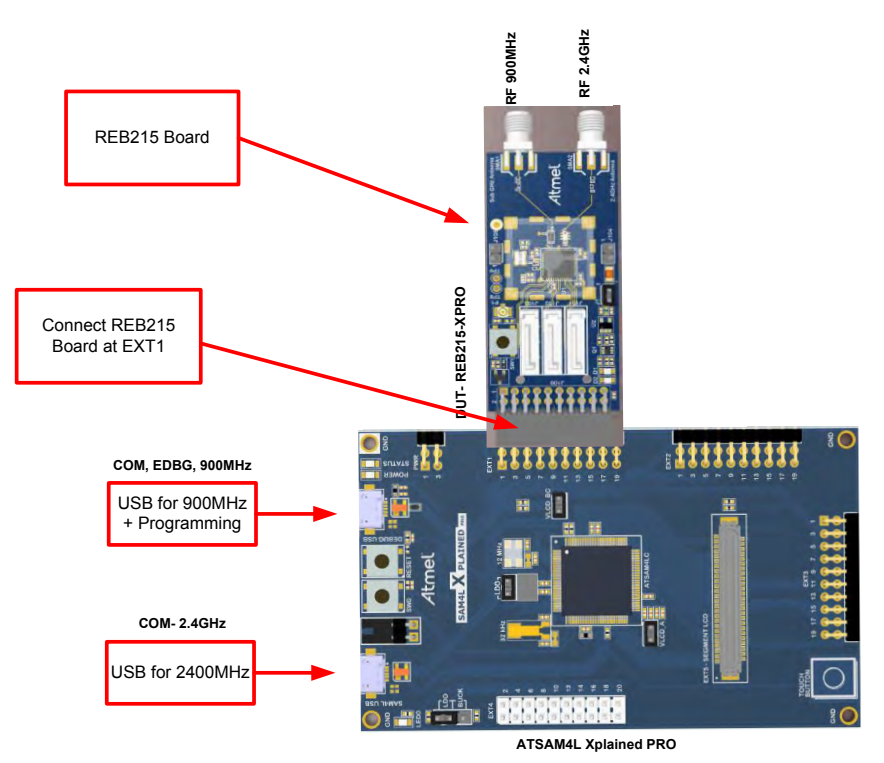

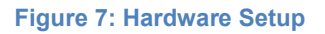

- 2. Connect a micro USB cable from PC to the Debug USB port (USB for 900MHz) for 863MHz EU/915MHz US ISM band operation
- 3. Connect a micro USB cable from PC to SAM4L USB (USB for 2400MHz) for 2.4GHz ISM band operation.
- 4. Connect 2.4GHz  $\lambda$ /4 Monopole Antenna (PSTG0-2400HS) with RF 2.4GHz port and connect Rubber Stubby Antenna with SMA Male Straight (IJ28-SS) with RF 900MHz port
- 5. Next, EDBG Virtual COM port driver installation will begin automatically

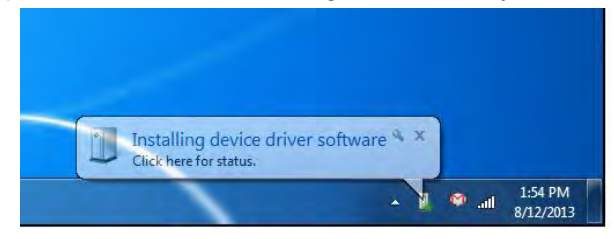

**Figure 8: EDBG Virtual COM PORT Driver installation** 

6. Click the taskbar notification. When the driver installation is successfully completed, there will be a notificaion as shown below.

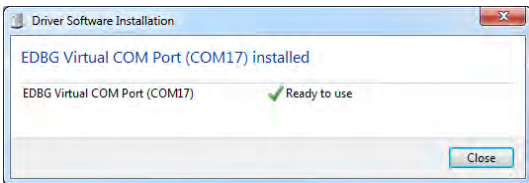

**Figure 9: EDBG Virtual COM PORT Driver installation** 

[ATREB215-XPRO-A Test User Manual](#page-0-0)  Note: COM17 from the above figure is an example. The COM Port number varies depending upon the PC.<sup>5</sup>

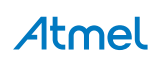

### <span id="page-5-0"></span>**6. Programming SAM4L Xpro board to connect with ATREB215-Xpro-A**

a. program the Test setup as follows: Open Atmel studio and Go to Tools menu and click Device Programming

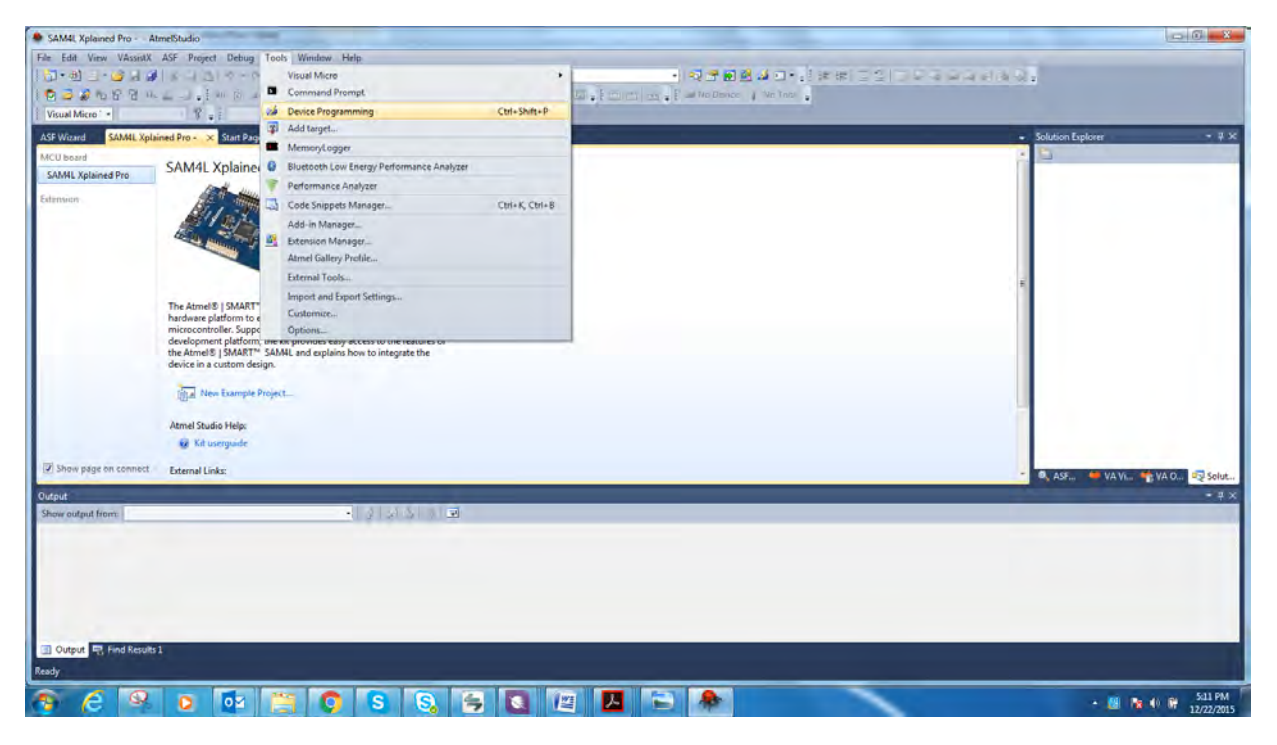

b. Select the tool as EDBG as shown below

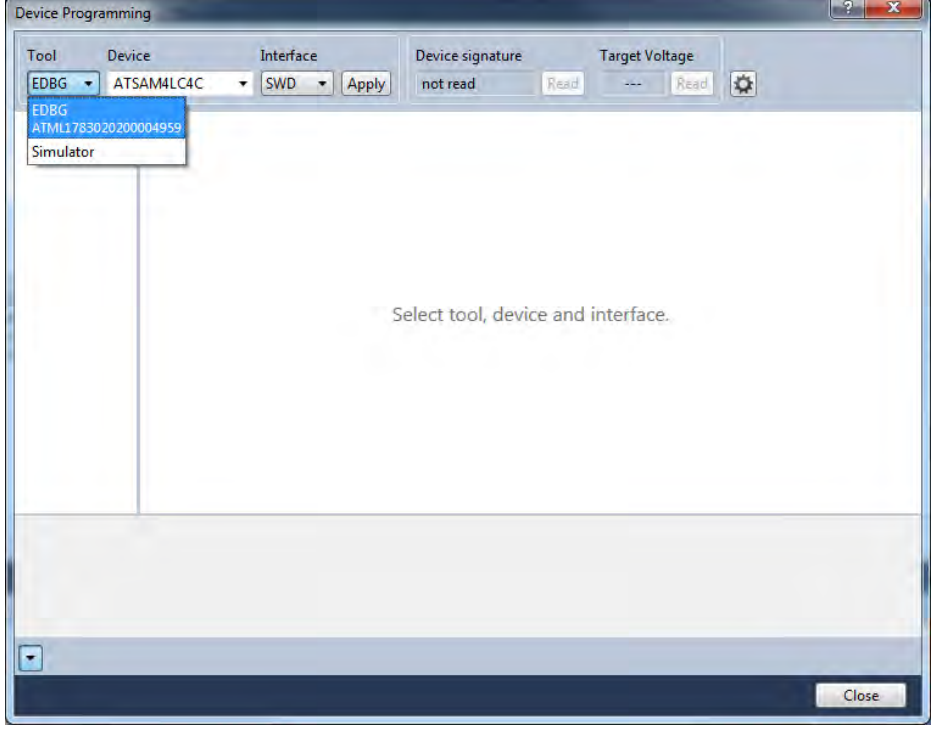

c. Click "Apply", Status LED (yellow color) which is near to power LED starts to glow. Click "Read" which reads Device signature and Target voltage. Next, Click memories for programming. Steps are shown below in sequence

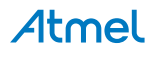

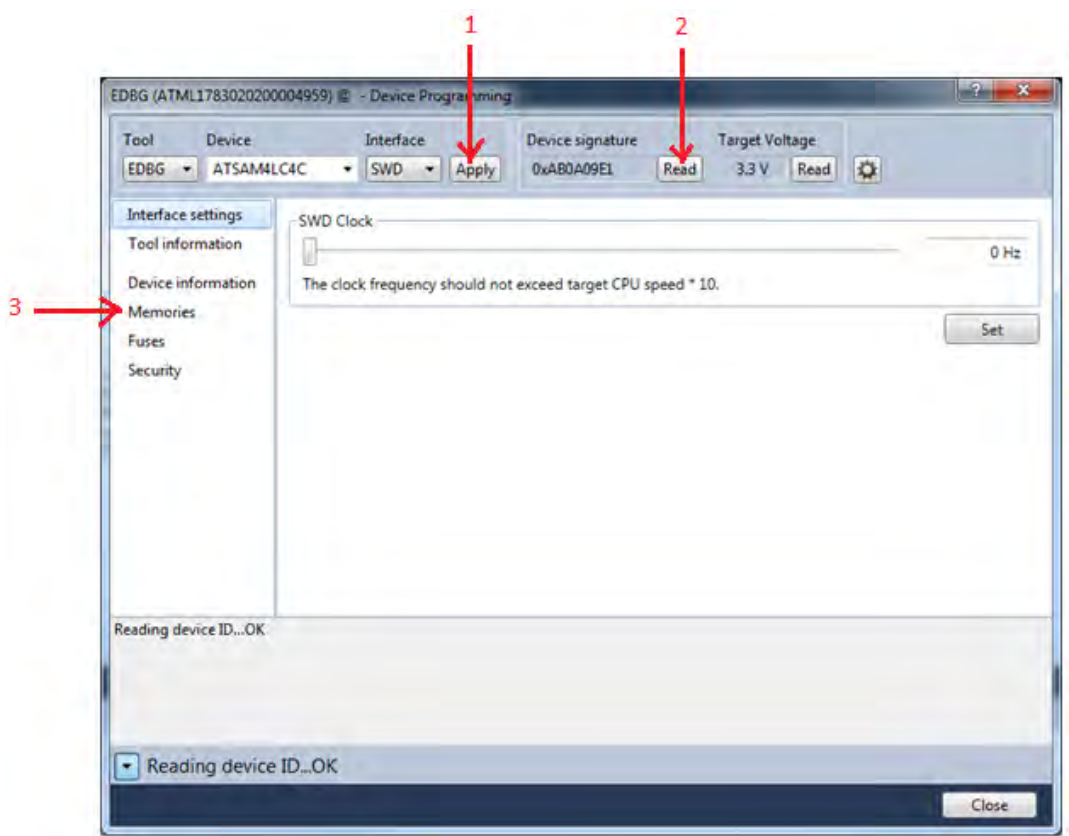

d. Save the "PERFORMANCE\_ANALYZER\_2\_SAM4L\_RF215v3.hex" file into your PC and choose the correct path of the saved hex file in Atmel Studio and click programming. Steps are shown below in sequence. After programming, close the below window and start using Performance Analyzer.

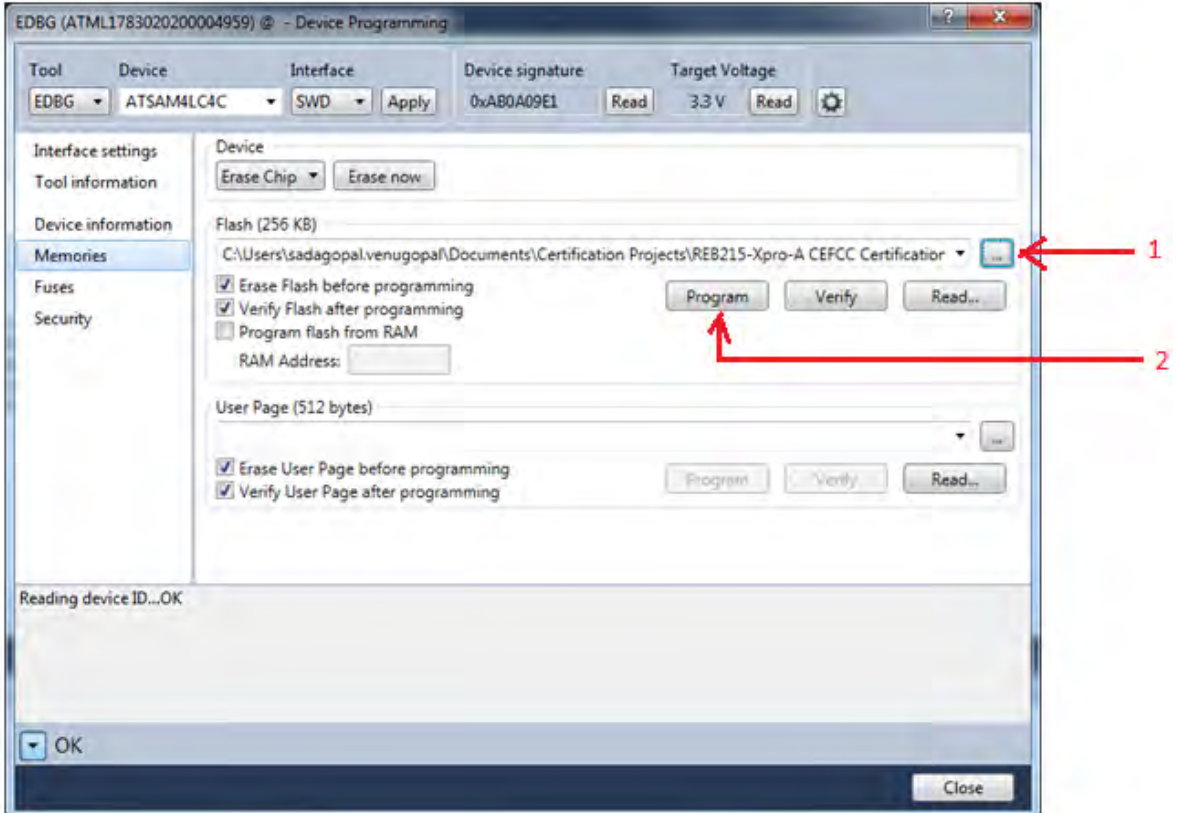

# **Atmel**

### <span id="page-7-0"></span>**7. Performance Analyzer**

1. Launch Atmel Studio tool by clicking the Atmel Studio icon

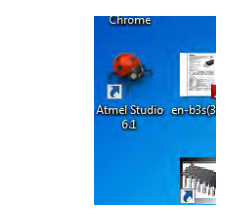

**Figure 10: Launch Atmel Studio 6.1** 

2. For the first time launch, Atmel studio will show the below error for Wireless Composer. Click Ok.

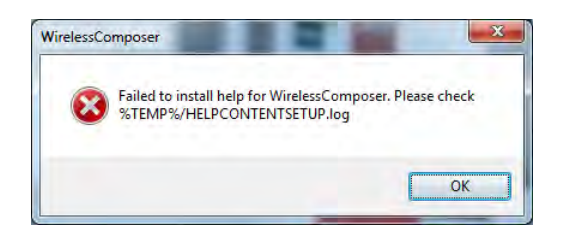

**Figure 11: Wirless composer Error** 

3. From the Atmel Studio Start page, launch Performance Analyzer utility by clicking the icon as shown in below figure.

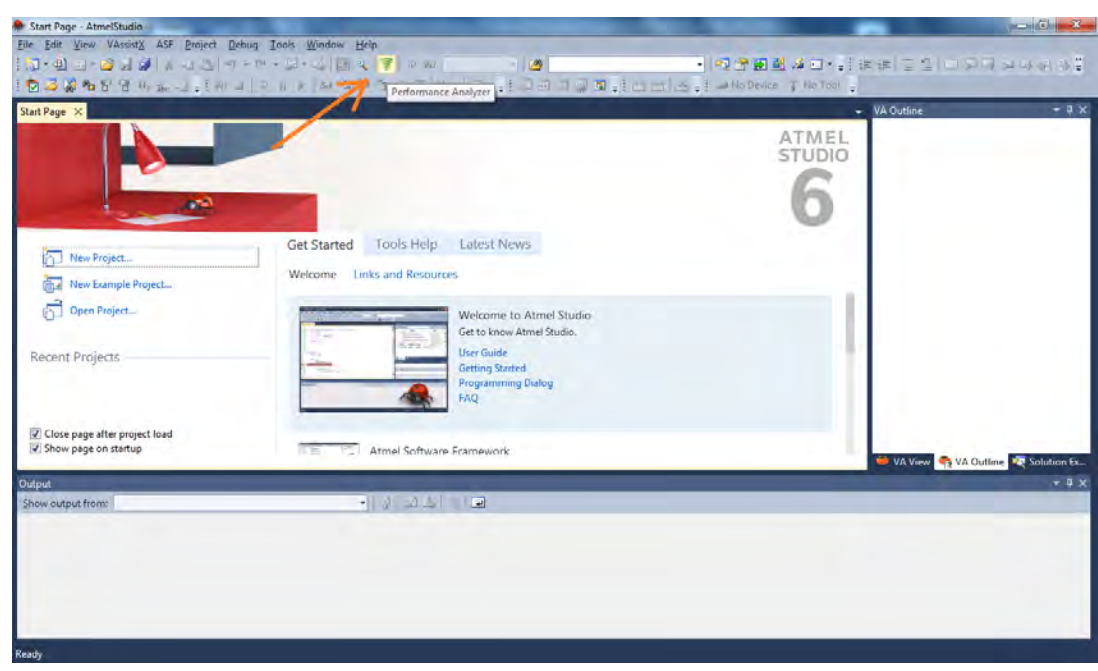

**Figure 12: Atmel Studio 6.1 – Start Page** 

4. After clicking the Performance Analyzer icon, Performance Analyzer window will open as shown in the following figure.

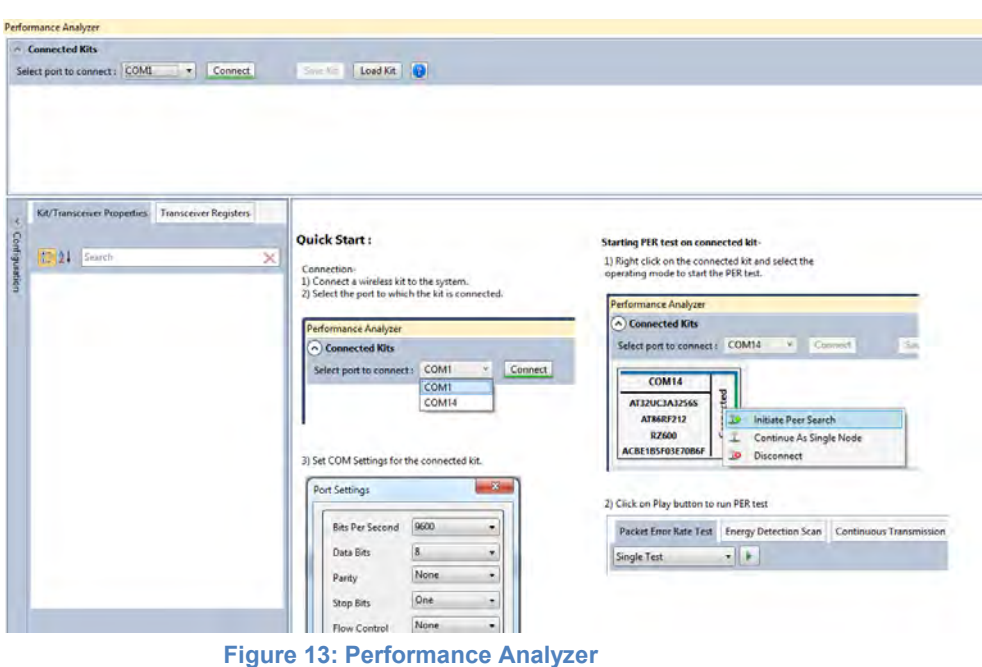

Ensure the DuT is connected to the PC as explained in Section 5 and step 1

### <span id="page-8-0"></span>**8. Tx Test (Single node / Continuous Transmission) for Sub-1GHz CE Testing**

1. Select the COM Port from the dropdown menu and select a COM port to which the kit to be connected and click "Connect"

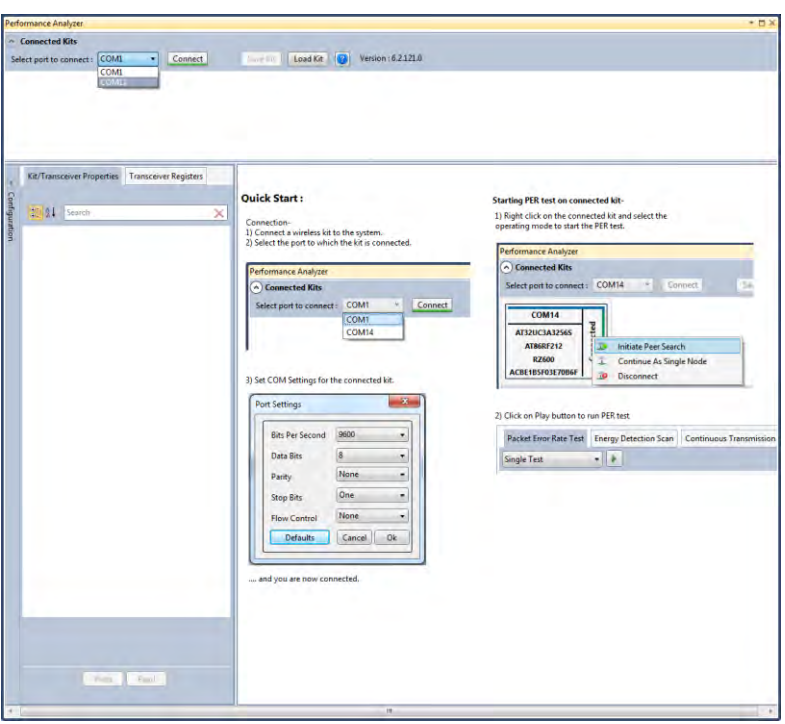

**Figure 14: Performance Analyzer – COM Port Selection** 

Note: COM17 from the above figure is an example. The COM Port number varies depending upon the PC.

- 2. Set the COM settings from the pop-up window. Click "Defaults" and then click "OK"
- 3. To check "transmit only" functionality; right click on the Kit information area select "Continue as a single node". This setting is used for continuous transmission.

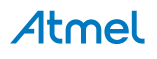

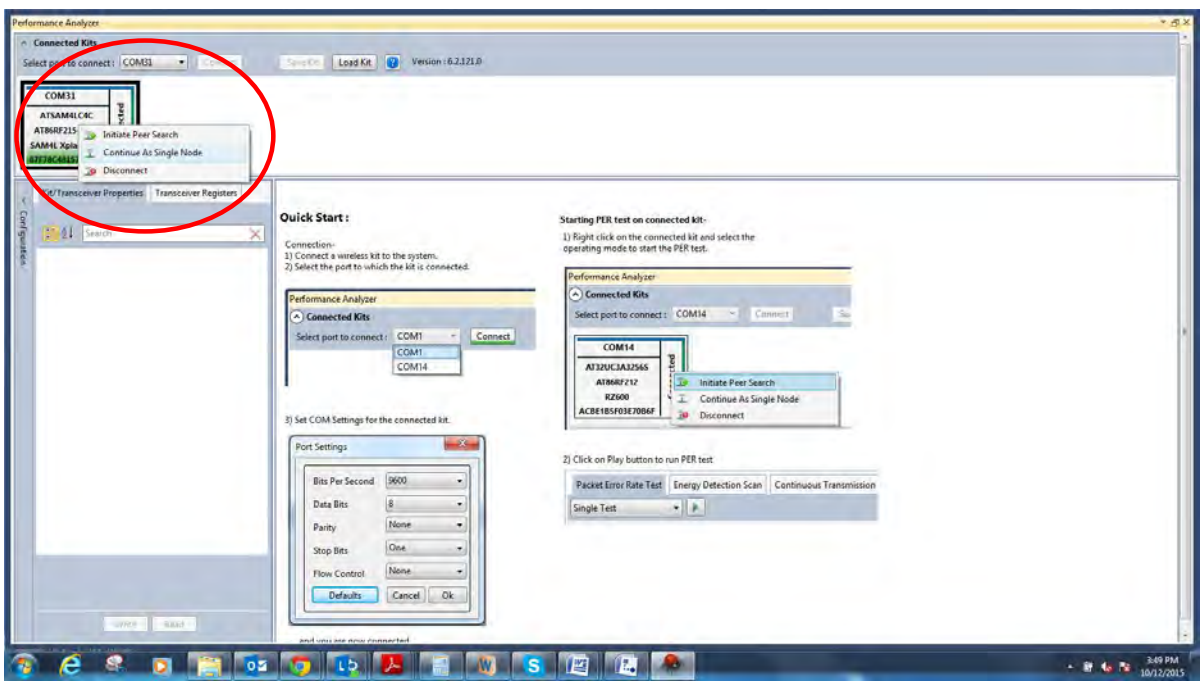

**Figure 15: Performance Analyzer – Kit Information** 

4. Kit / Transceiver properties, Channel Page, Frequency Band, Channel Number, Modulation Scheme and Power level can also be changed in the Performance Analyzer window.

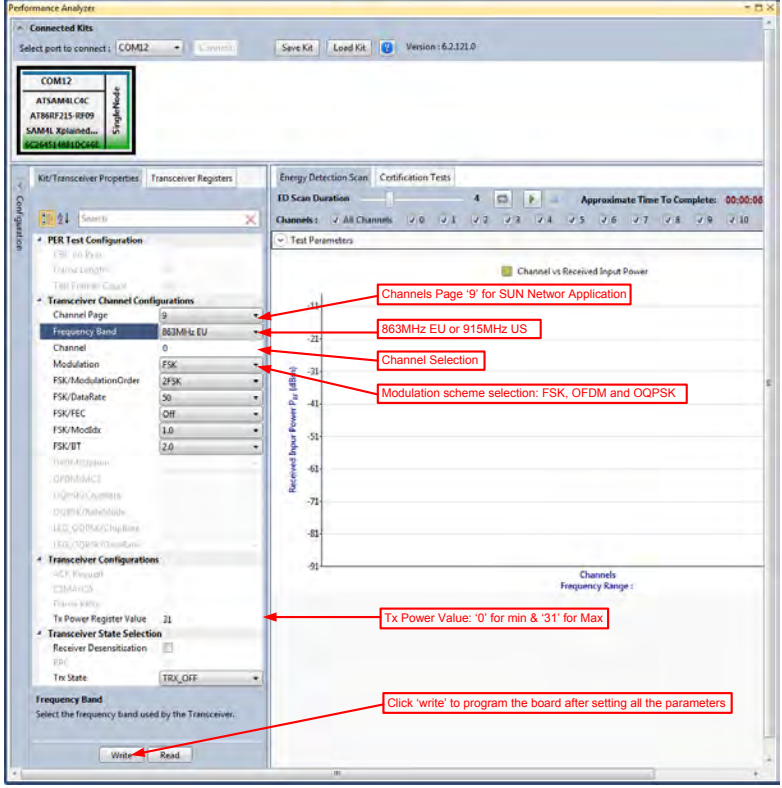

**Figure 16: Performance Analyzer – Transceiver configuration** 

5. To Transmit CW mode or PRBS mode, click on Certification tab and Continuous transmission and CW or PRBS

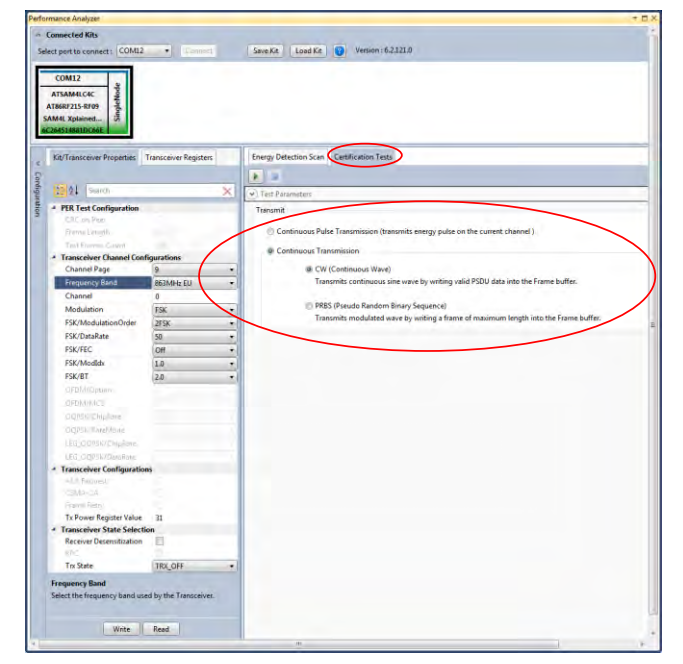

**Figure 17: Performance Analyzer – Continuous Tx mode configuration** 

The center frequency of the MR-FSK, OFDM and OQPSK channels (*except the OQPSK operating*  in the 868-870 MHz) band is defined as follows:

 $ChanCenterFreq = ChanCenterFreq_0 + NumChan \times Chang.$ 

where  $ChanCenterFreq_0$  is the first channel center frequency in MHz, ChanSpacing is the separation between adjacent channels in MHz, NumChan is the channel number from 0 to TotalNumChan-1, and TotalNumChan is the total number of channels for the available frequency band.

### <span id="page-10-0"></span>**8.1 Tx Test: MR-FSK operating mode #1, 50kbit/s, 14dBm**

Performance Analyzer configuration settings are

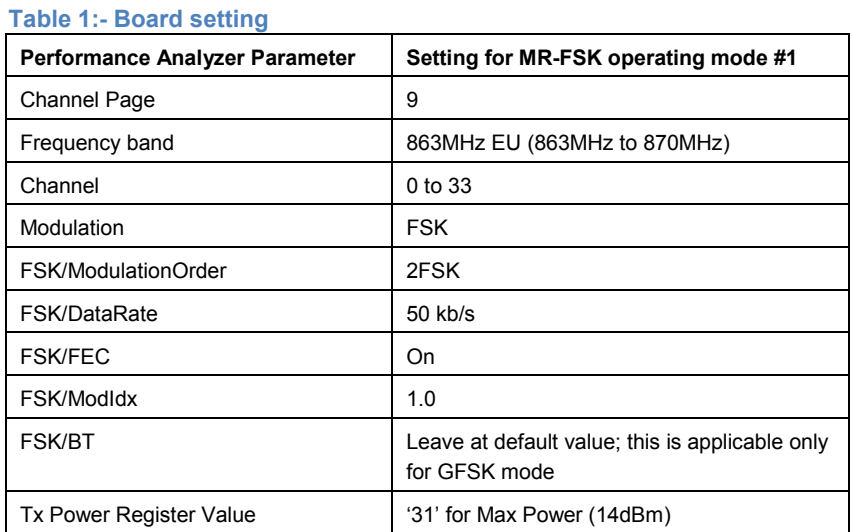

#### **Table 2:**

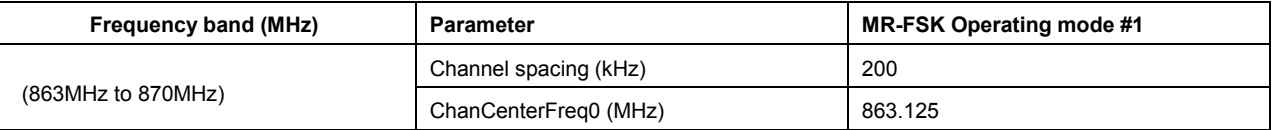

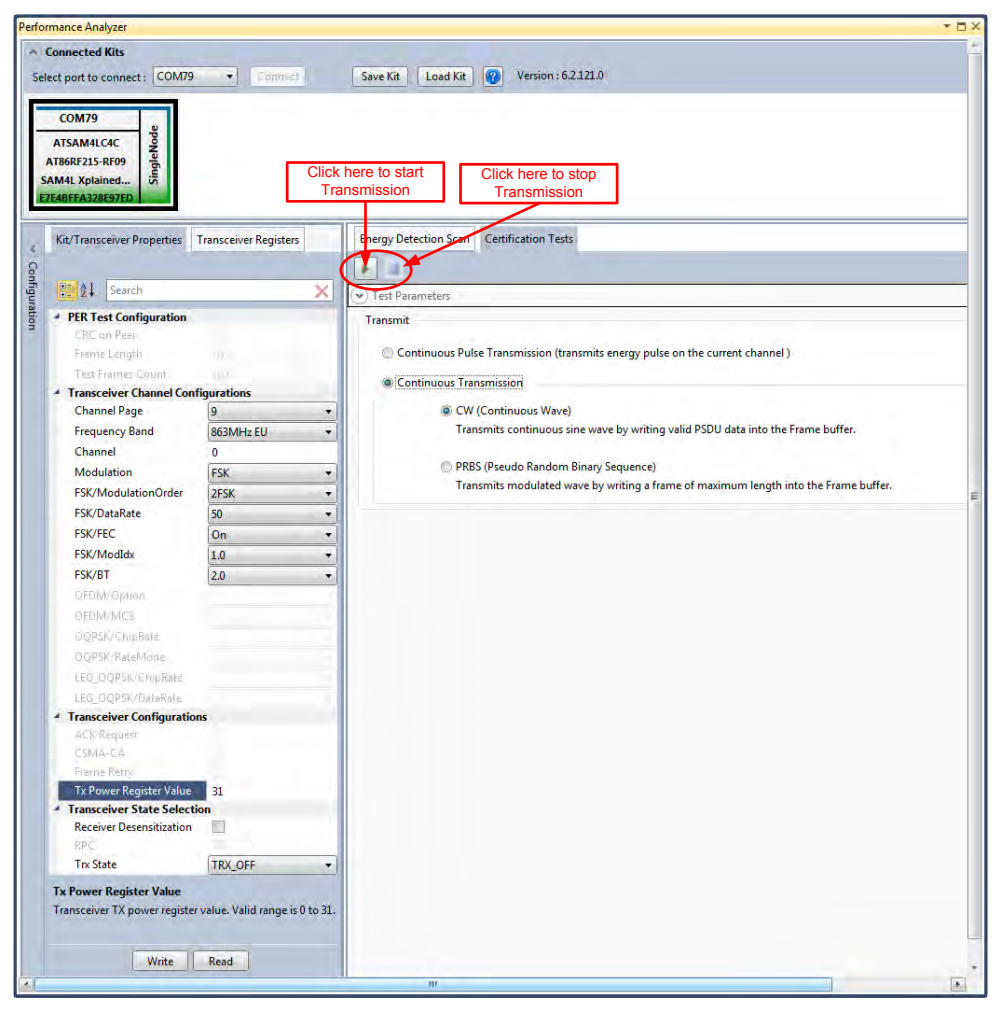

**Figure 18: MR-FSK operating mode #1– Countinous transmit mode configuration**

### <span id="page-11-0"></span>**8.2 Tx Test: OFDM Option 4, MCS3, 14dBm**

Performance Analyzer configuration settings are

**Table 3:- Board setting** 

| Performance Analyzer Parameter | <b>Setting for OFDM Option 4, MCS3</b> |  |
|--------------------------------|----------------------------------------|--|
| Channel Page                   | 9                                      |  |
| Frequency band                 | 863MHz EU (863MHz to 870MHz)           |  |
| Channel                        | 0 to 33                                |  |
| Modulation                     | <b>OFDM</b>                            |  |
| OFDM/Option                    | Option4                                |  |
| OFDM/MCS                       | MCS <sub>3</sub>                       |  |
| Tx Power Register Value        | '31' for Max Power (14dBm)             |  |

#### **Table 4:**

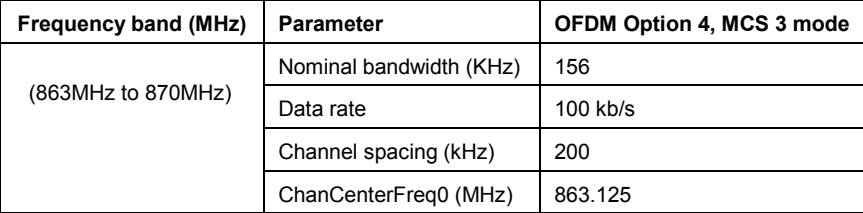

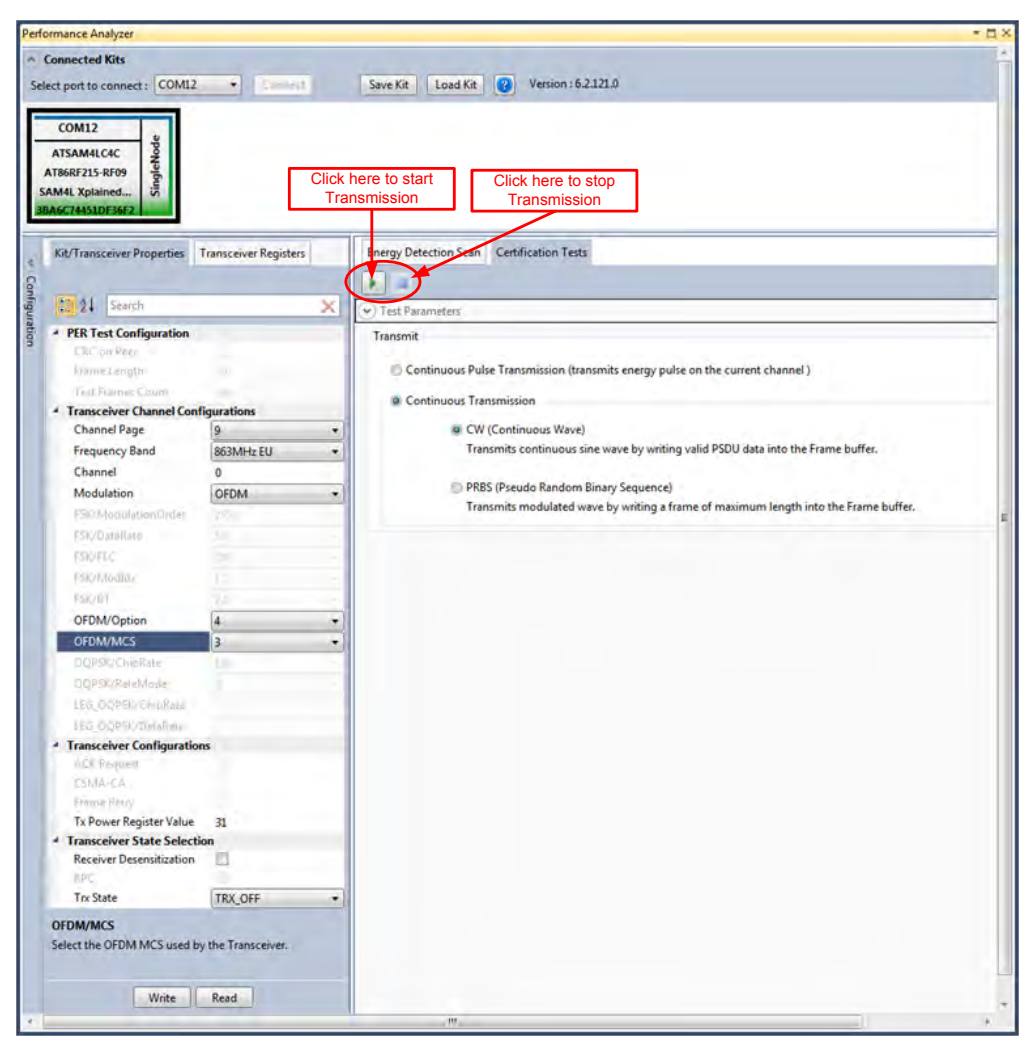

**Figure 19: OFDM option 4, MCS3 – Countinous transmit mode configuration** 

### <span id="page-12-0"></span>**8.3 Tx Test: O-QPSK RateMode 0, 14dBm**

Performance Analyser configuration settings are

#### **Table 5**

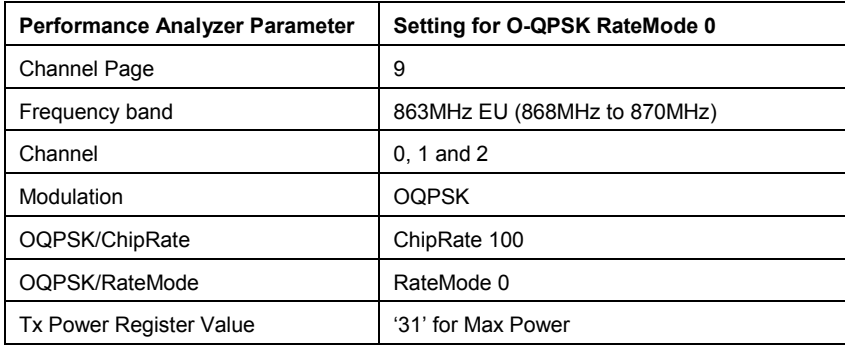

### **Table 6:**

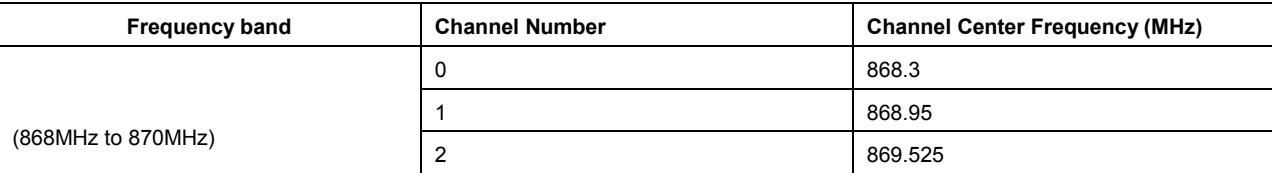

Data Rate: 6.25 kb/s

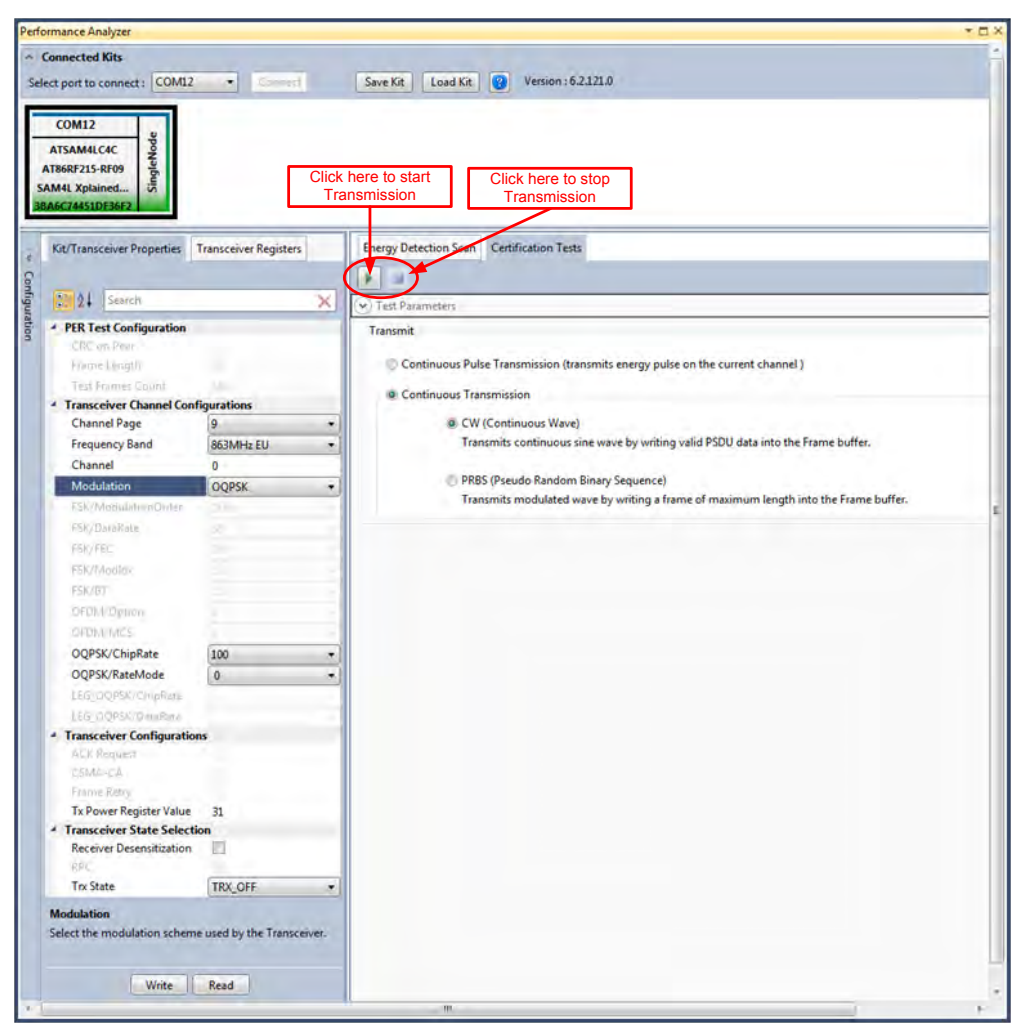

**Figure 20: O-QPSK RateMode 0 – Countinous transmit mode configuration** 

### <span id="page-13-0"></span>**8.4 Tx Test: O-QPSK RateMode 3, 14dBm**

Performance Analyser configuration settings are

#### **Table 7**

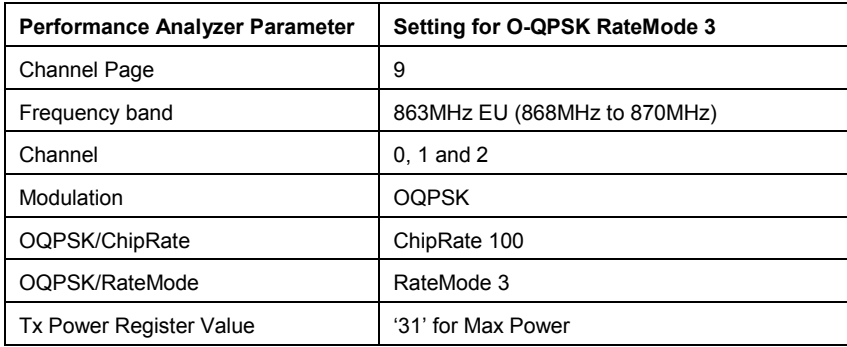

#### **Table 8:**

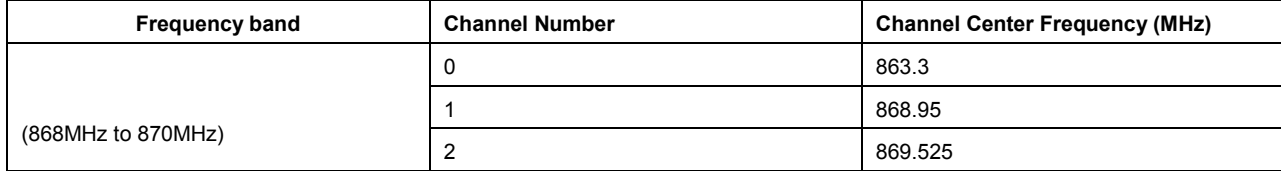

Data Rate: 50 kb/s

**Figure 21: O-QPSK RateMode 3 – Countinous transmit mode configuration** 

### <span id="page-14-0"></span>**9. Tx Test (Single node / Continuous Transmission) for Sub-1GHz FCC Testing**

### <span id="page-14-1"></span>**9.1 Tx Test: MR-FSK operating mode #1, 50kbit/s, 14dBm**

Performance Analyzer configuration settings are

#### **Table 9:- Board setting**

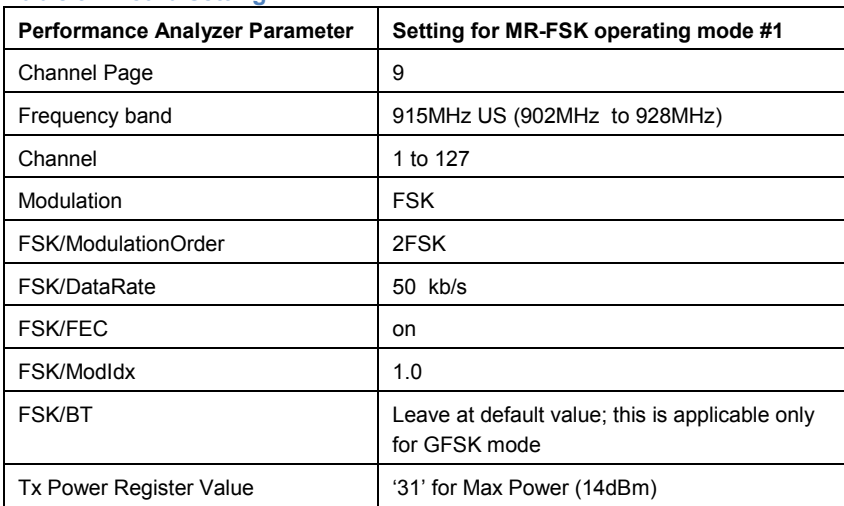

#### **Table 10:**

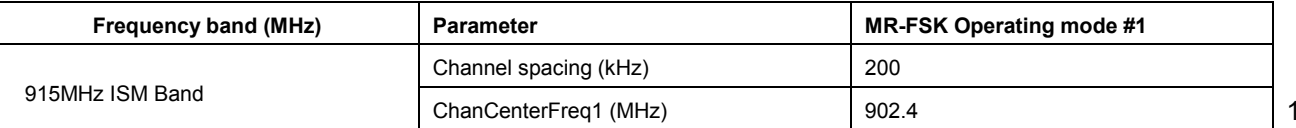

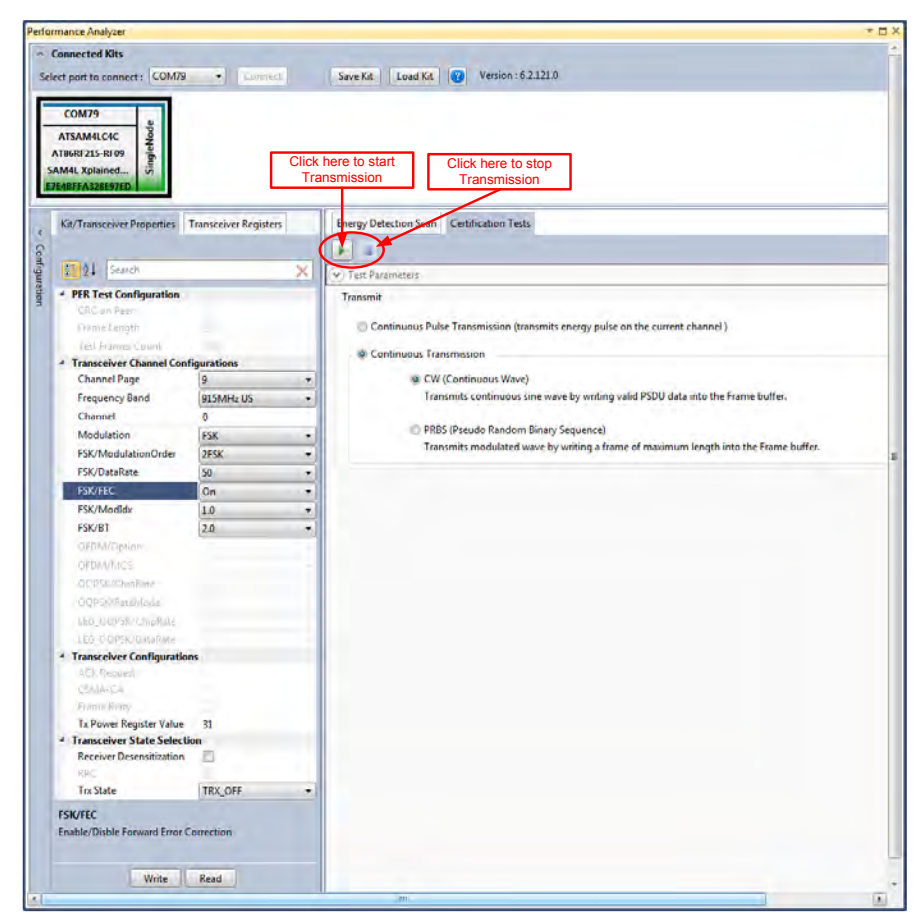

**Figure 22: MR-FSK operating mode #1– Countinous transmit mode configuration** 

### <span id="page-15-0"></span>**9.2 Tx Test: OFDM Option 1, MCS3, 14dBm**

Performance Analyzer configuration settings are

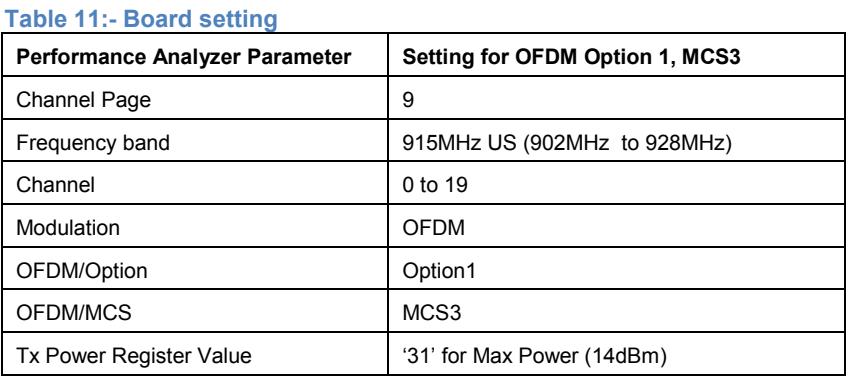

#### **Table 12:**

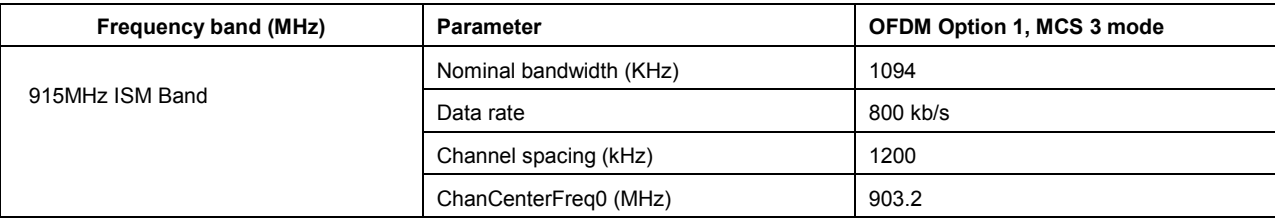

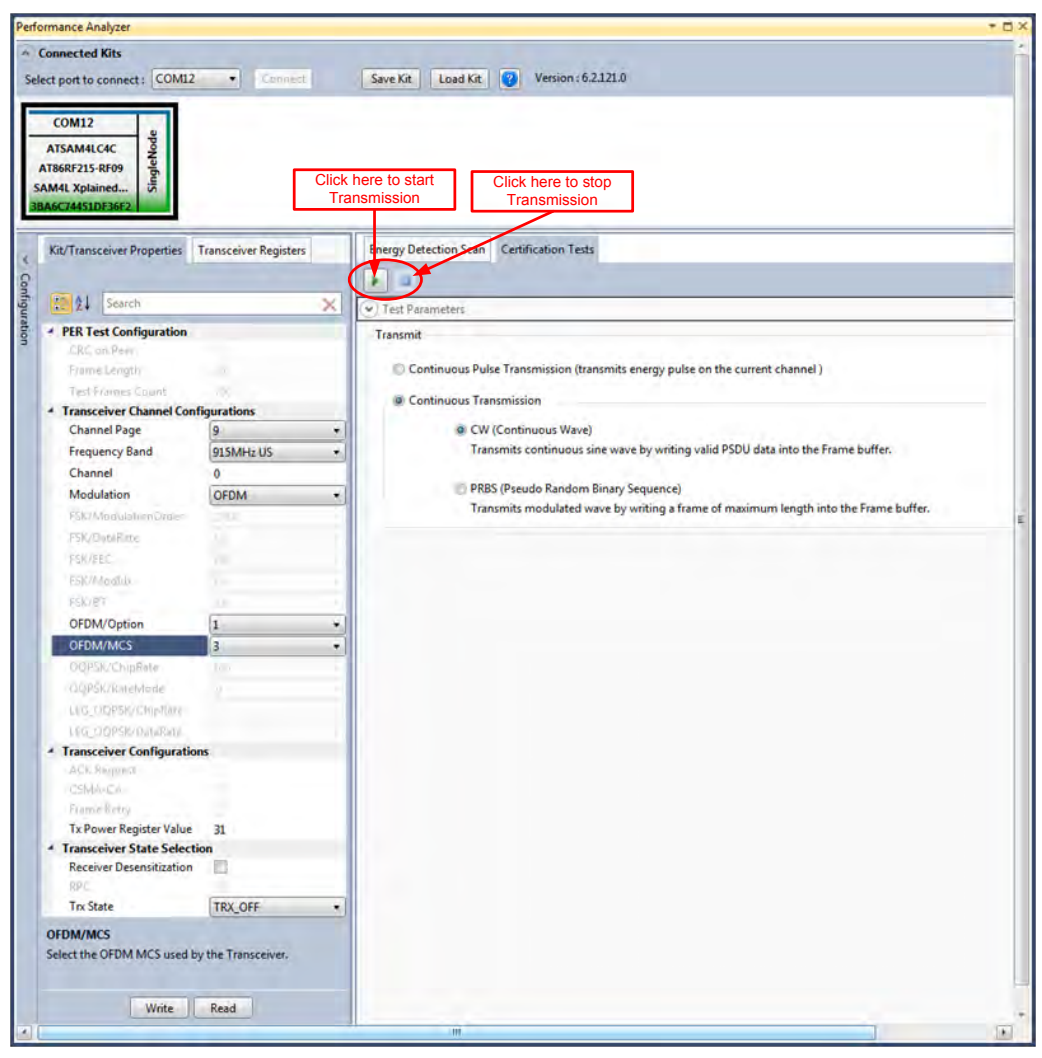

**Figure 23: OFDM option1, MCS3 – Countinous transmit mode configuration** 

### <span id="page-16-0"></span>**9.3 Tx Test: O-QPSK RateMode 0, 14dBm**

Performance Analyser configuration settings are

#### **Table 13**

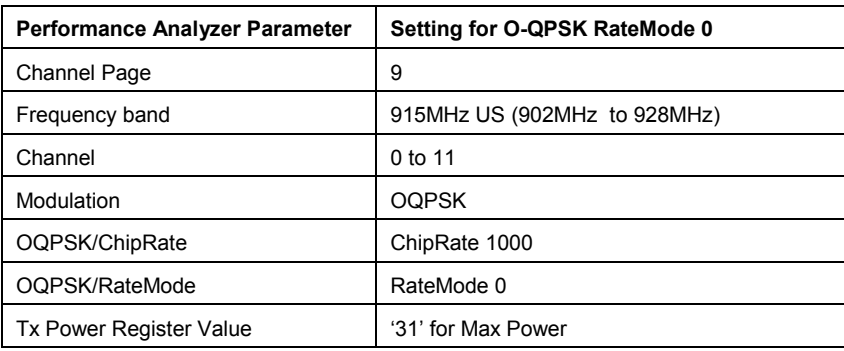

#### **Table 14:**

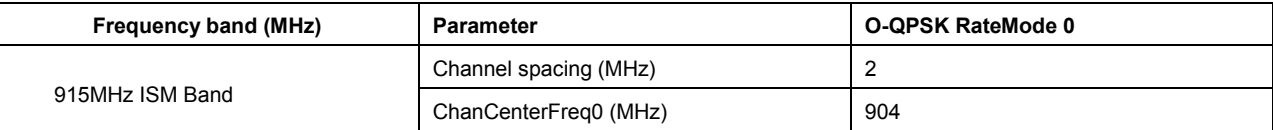

Data Rate: 31.25 kb/s

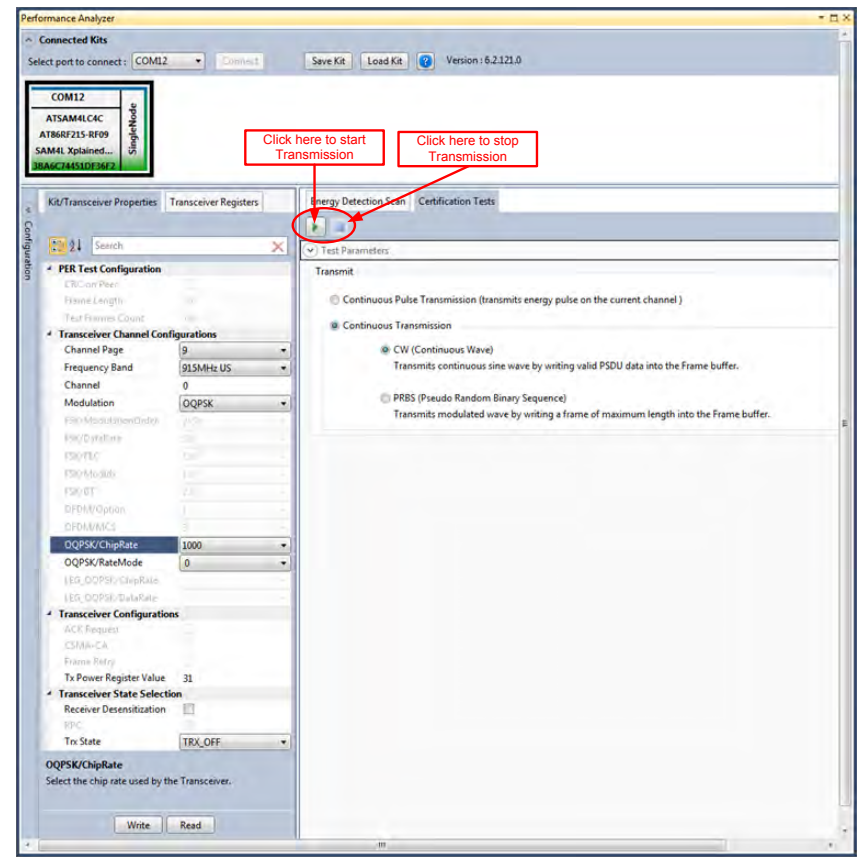

**Figure 24: O-QPSK RateMode 0 – Countinous transmit mode configuration** 

### <span id="page-17-0"></span>**10. Tx Test for 2.4GHz Band (Single node / Continuous Transmission (CW/PRBS))**

1. Select the COM Port from the dropdown menu and select a COM port to which the kit to be connected and click "Connect"

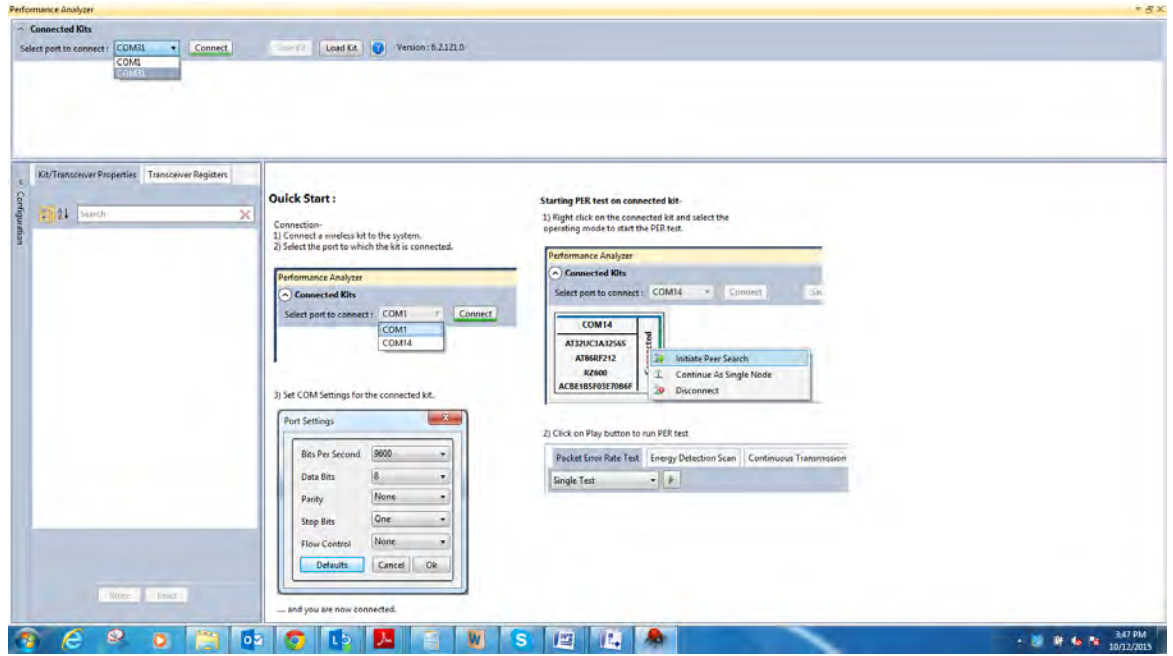

#### **Figure 14: Performance Analyzer – COM Port Selection**

Note: COM17 from the above figure is an example. The COM Port number varies depending upon the PC.

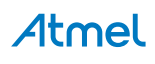

- 2. Set the COM settings from the pop-up window. Click "Defaults" and then click "OK"
- 3. To check "transmit only" functionality; right click on the Kit information area select "Continue as a single node". This setting is used for continuous transmission.

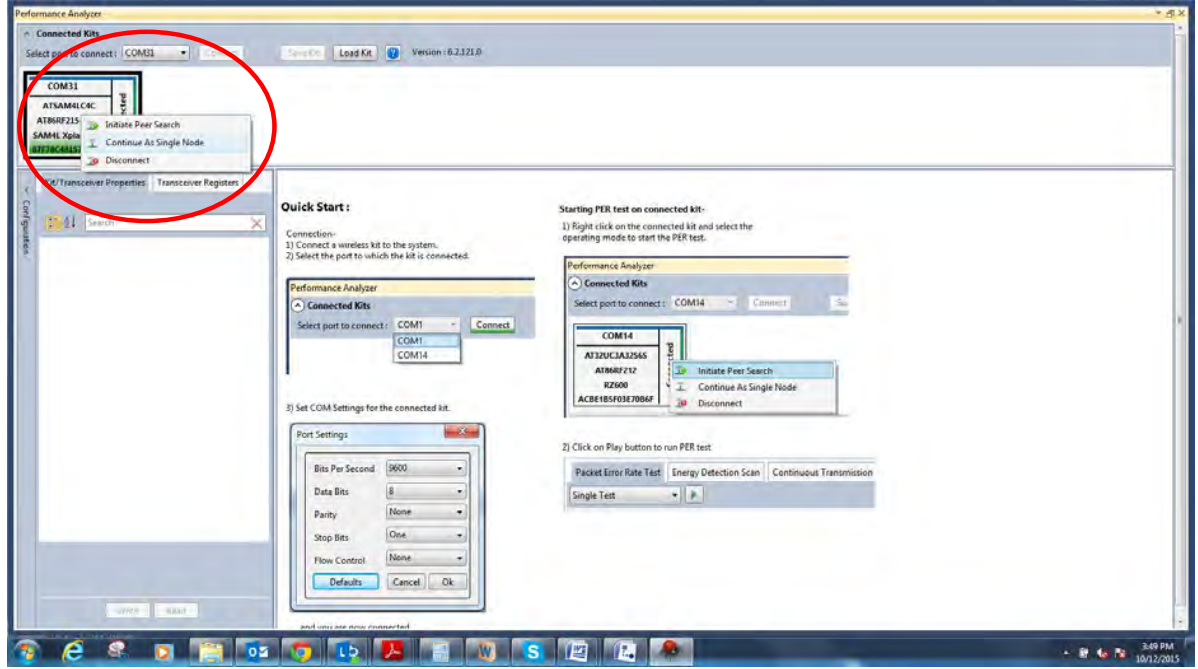

#### **Figure 15: Performance Analyzer – Kit Information**

4. Kit / Transceiver properties, Channel Page, Frequency Band, Channel Number, Modulation Scheme and Power level can also be changed in the Performance Analyzer window.

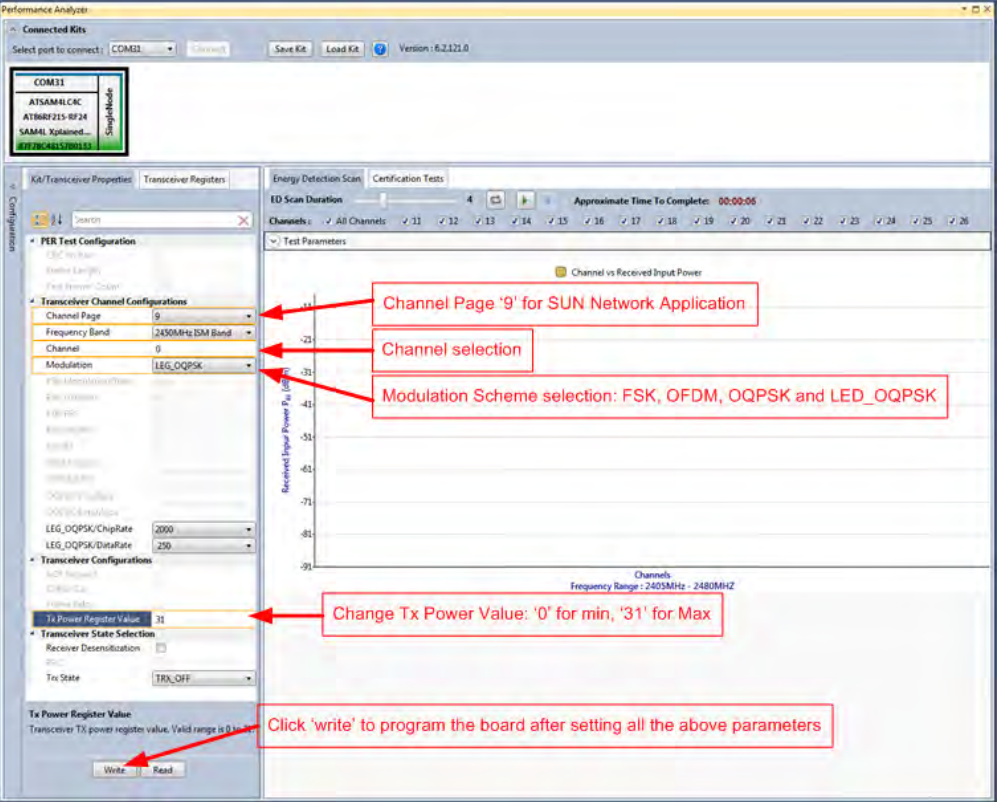

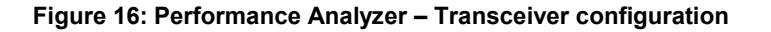

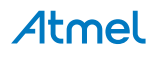

5. To Transmit CW mode or PRBS mode, click on Certification tab and Continuous transmission and CW or PRBS

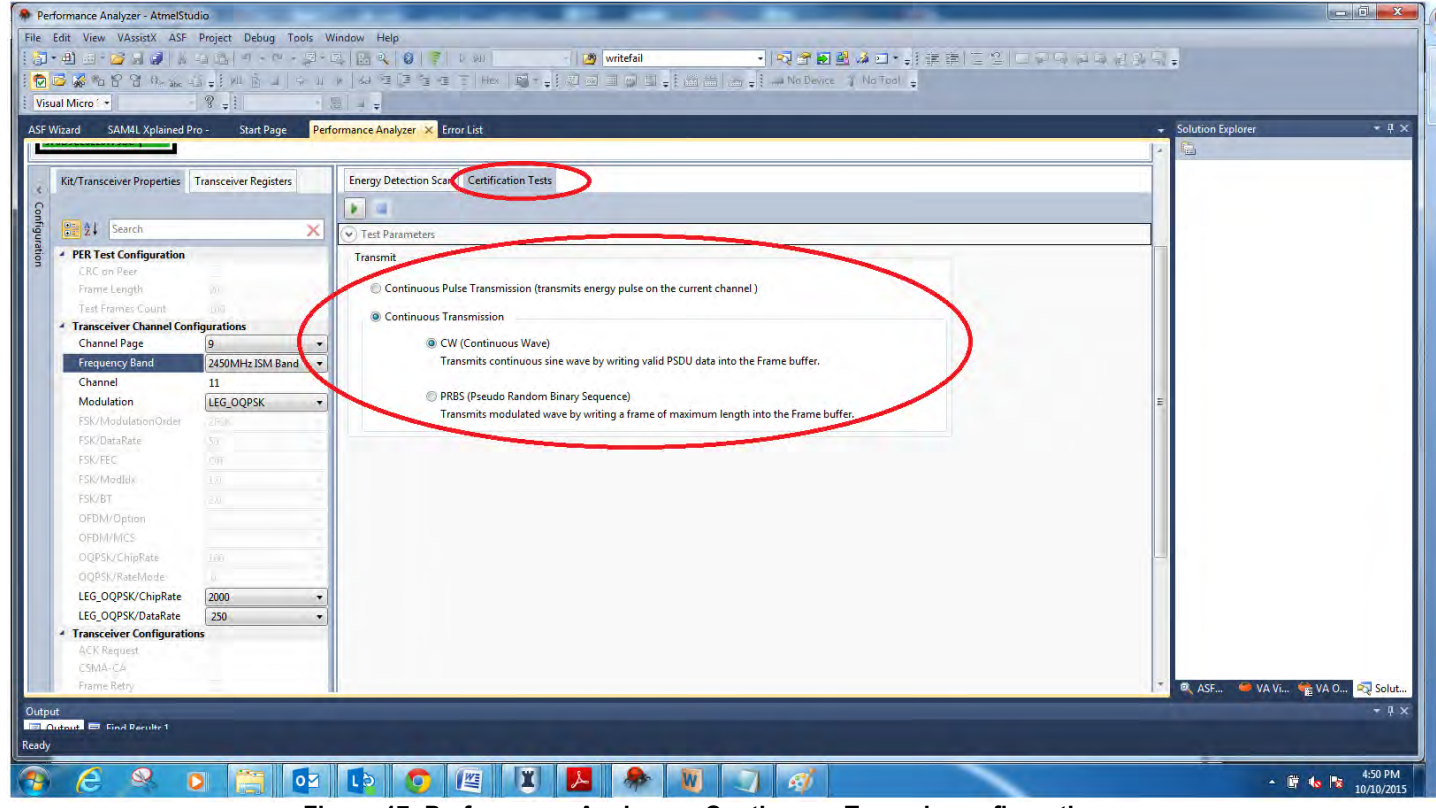

**Figure 17: Performance Analyzer – Continuous Tx mode configuration**

### <span id="page-19-0"></span>**10.1 Tx Test - Legacy O-QPSK, 14dBm**

Performance Analyzer configuration settings are

#### **Table 15**

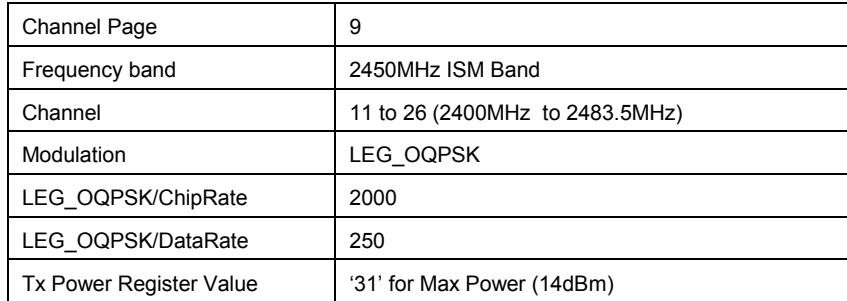

#### **Table 16:**

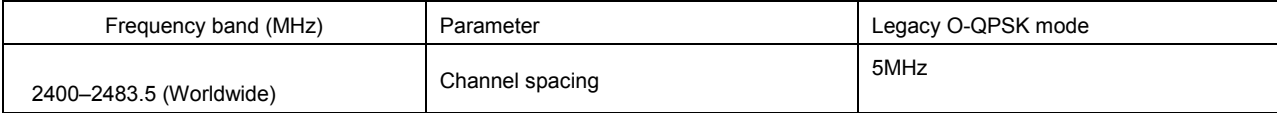

The center frequency of the Legacy O-QPSK channels is defined as follows:

 $F_c = 2405 + 5 (k - 11)$  in MHz, for k = 11, 12... 26

Where, k is the channel number.

## **Atmel**

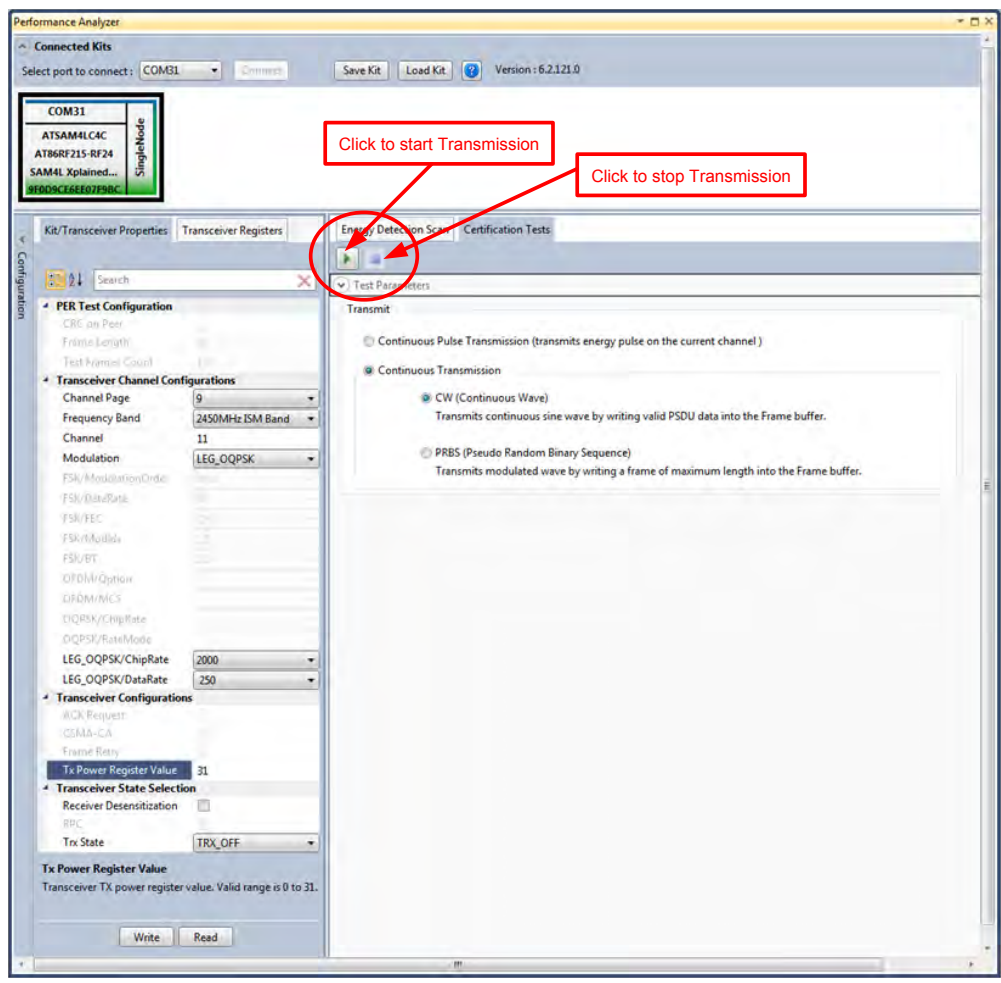

**Figure 18: Legacy O-QPSK - Countinous transmit mode configuration**

### <span id="page-20-0"></span>**10.2 Tx Test – MR-FSK operating mode #1, 50kbit/s, 14dBm**

Performance Analyzer configuration settings are

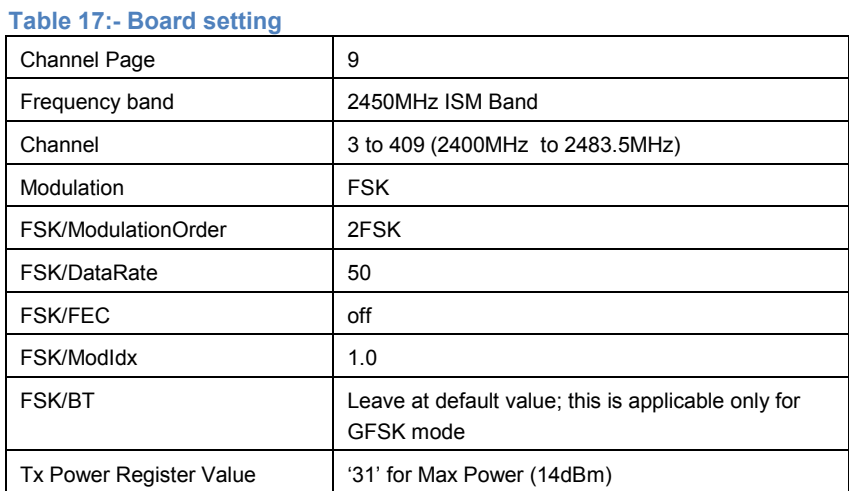

#### **Table 18:**

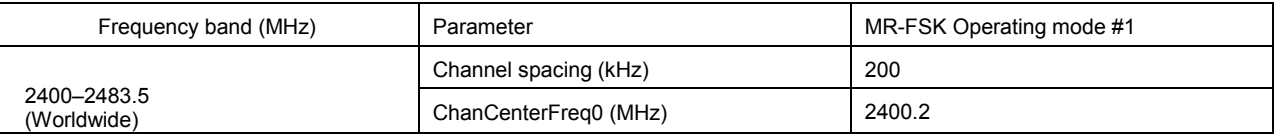

The center frequency of the MR-FSK and OFDM channels is defined as follows:

 $ChanCenterFreq = CharCenterFreq_0 + NumChan \times Changpacing$ 

where  $ChanCenterFreq_0$  is the first channel center frequency in MHz, ChanSpacing is the separation between adjacent channels in MHz, NumChan is the channel number from 0 to TotalNumChan-1, and TotalNumChan is the total number of channels for the available frequency band.

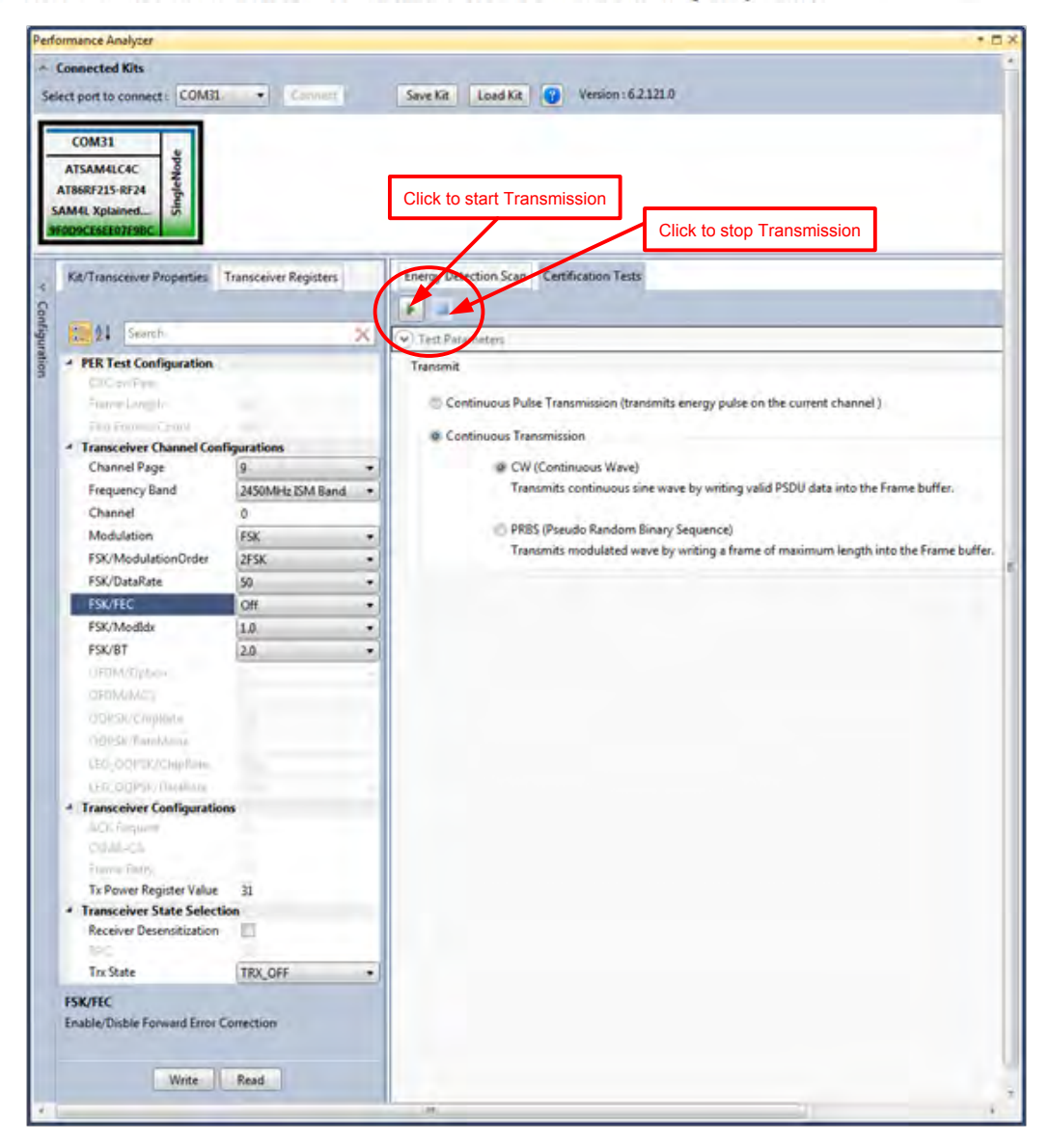

**Figure 19: MR-FSK operating mode #1– Countinous transmit mode configuration** 

### <span id="page-21-0"></span>**10.3 Tx Test - OFDM Option 1, MCS3, 14dBm**

Performance Analyzer configuration settings are

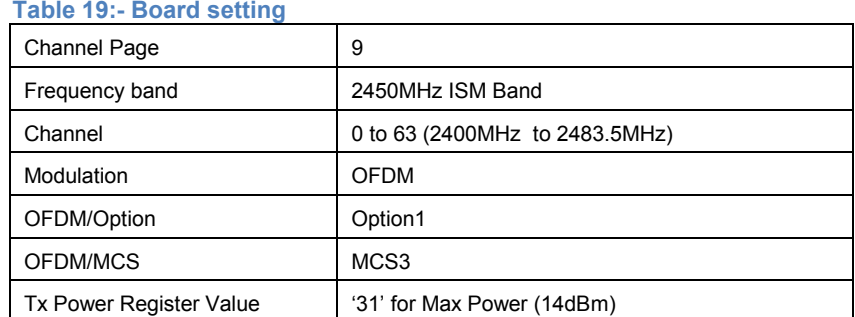

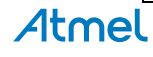

#### **Table 20:**

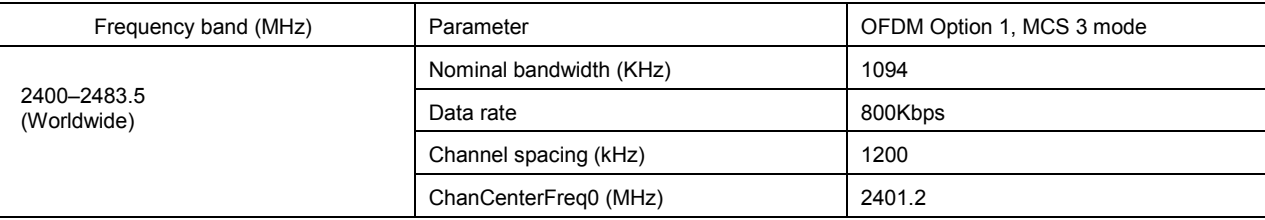

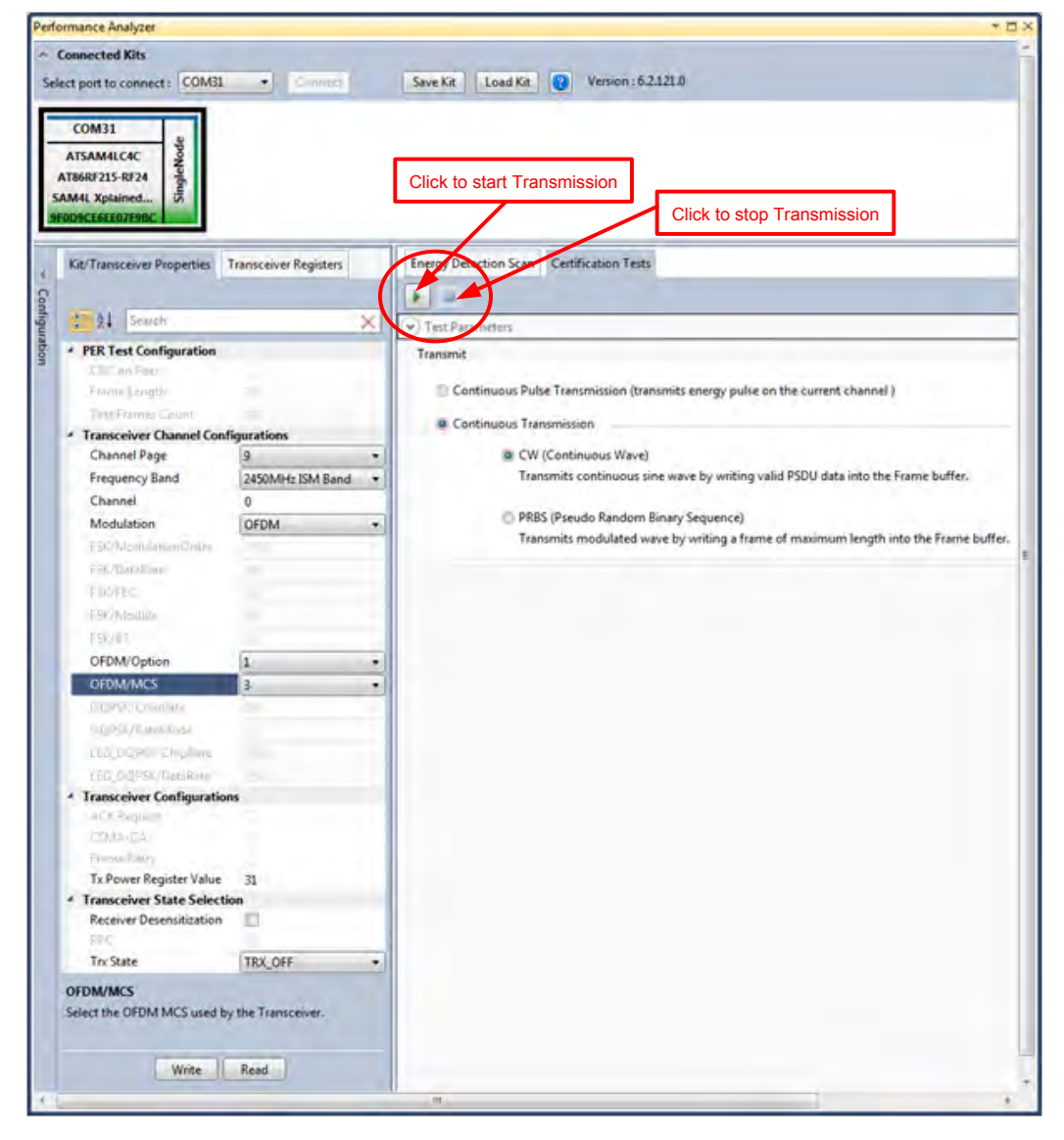

**Figure 20: OFDM option1– Countinous transmit mode configuration** 

### <span id="page-22-0"></span>**10.4 Tx Test - OFDM Option 2, MCS3, 14dBm**

Performance Analyzer configuration settings are

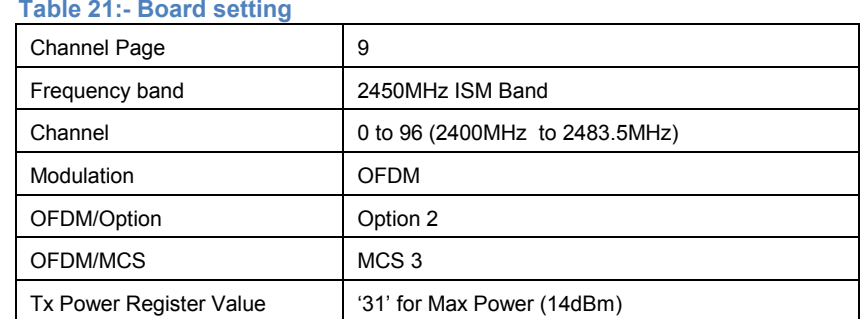

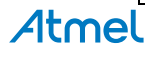

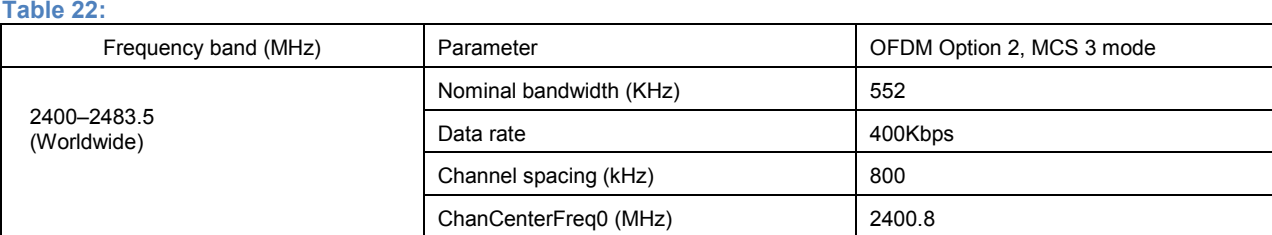

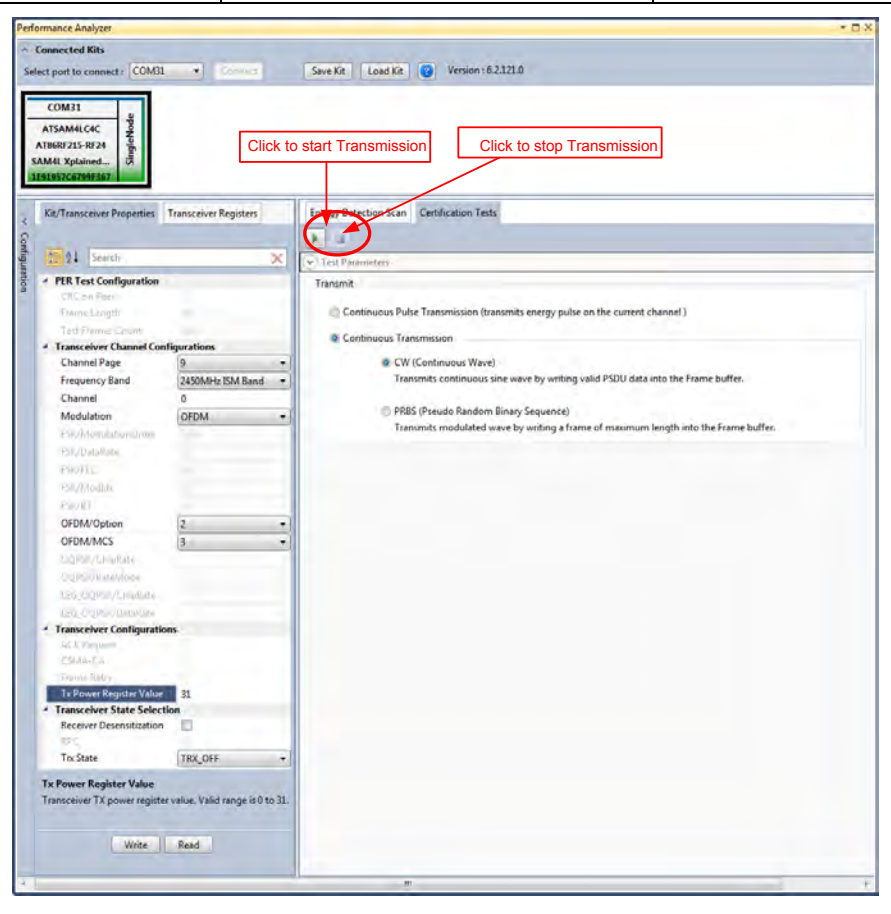

**Figure 21: OFDM option2– Countinous transmit mode configuration**

### <span id="page-23-0"></span>**11. Tx-Rx Test (Transmit and Receive test) for Sub-1GHz CE Testing**

- 1. Connect two DuTs with PC by USB cables to Debug USB for 863MHz EU/915 MHz US ISM band operations and connect with SAM4L USB for 2.4GHz operation.
- 2. Select one COM Port and click 'connect' the device corresponding to that COM port is connected and select "Initiate Peer Search" So other device connect by RF (RF Pairring). (Device connected to COM Port is transmitter and other device is receiver)

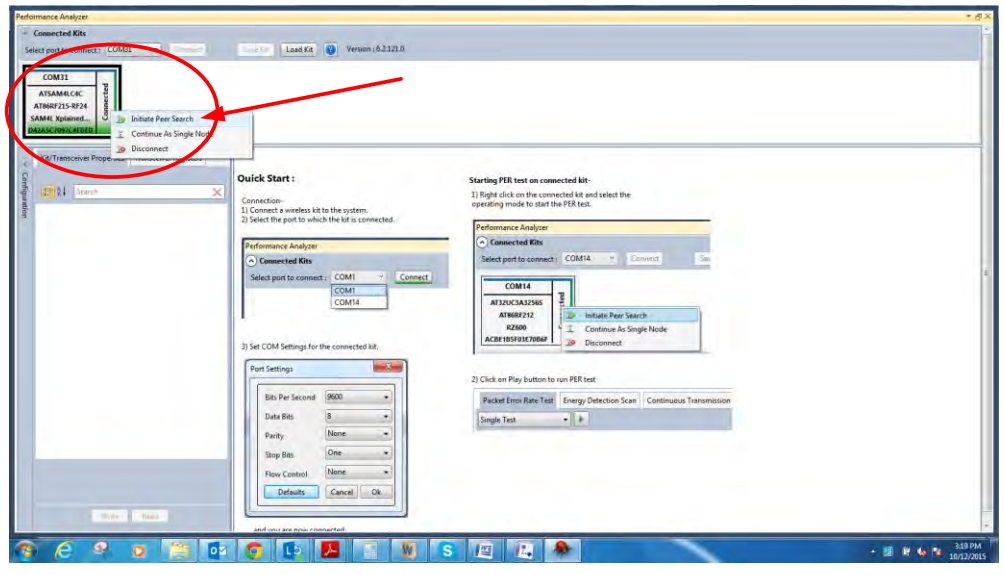

**Figure 25: Performance Analyzer – Paring devices** 

3. When both the devices are paired, the following window appears and it is ready to perform PER (Packet Error Rate) test. Tranmitting channel, number of frames (packets); Tx Power value can be configured from the left side of the window.

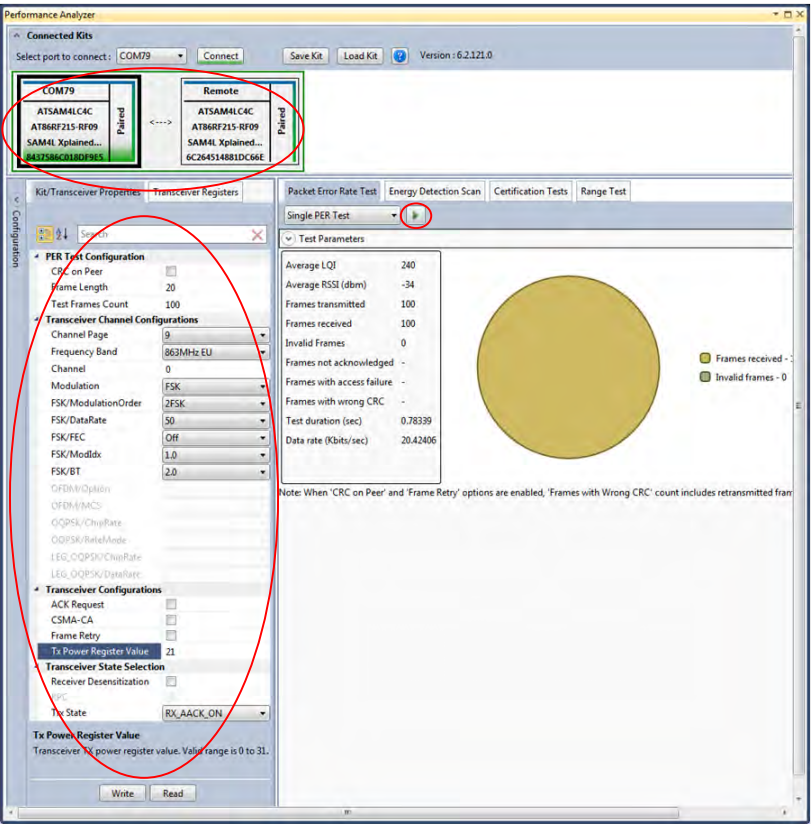

**Figure 26: Performance Analyzer – PER Test Configuration** 

4. PER test is Transmit and Receive test. Number of transmit packets can be set by changing "Test Frames Count"

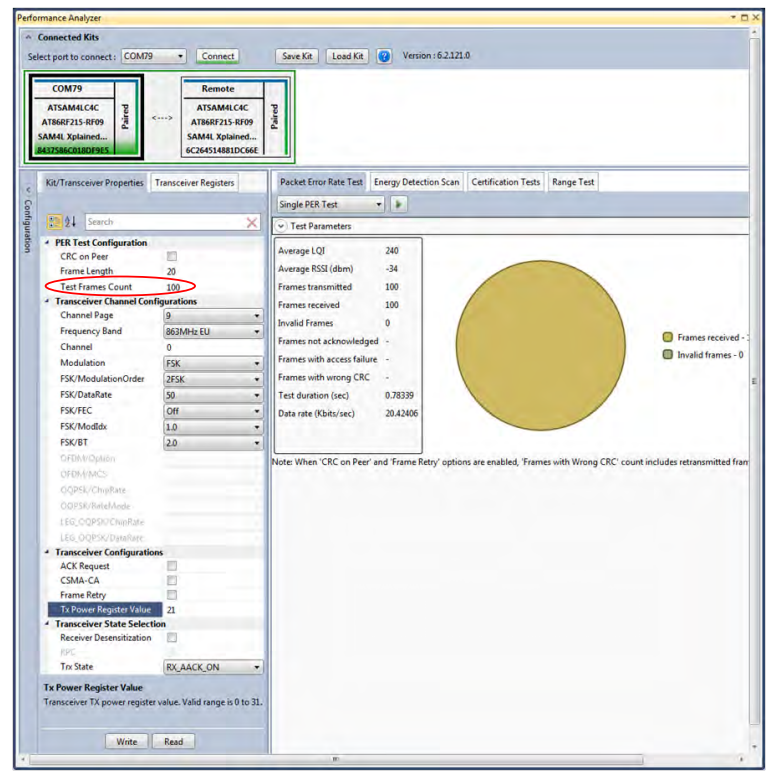

**Figure 27: Performance Analyzer – Transmit Packets** 

5. Run Single PER Test. Test parameter window display the Transmit packets (Frames transmitted), Receive packets (Frames received) and RSSI (receive signal strength)

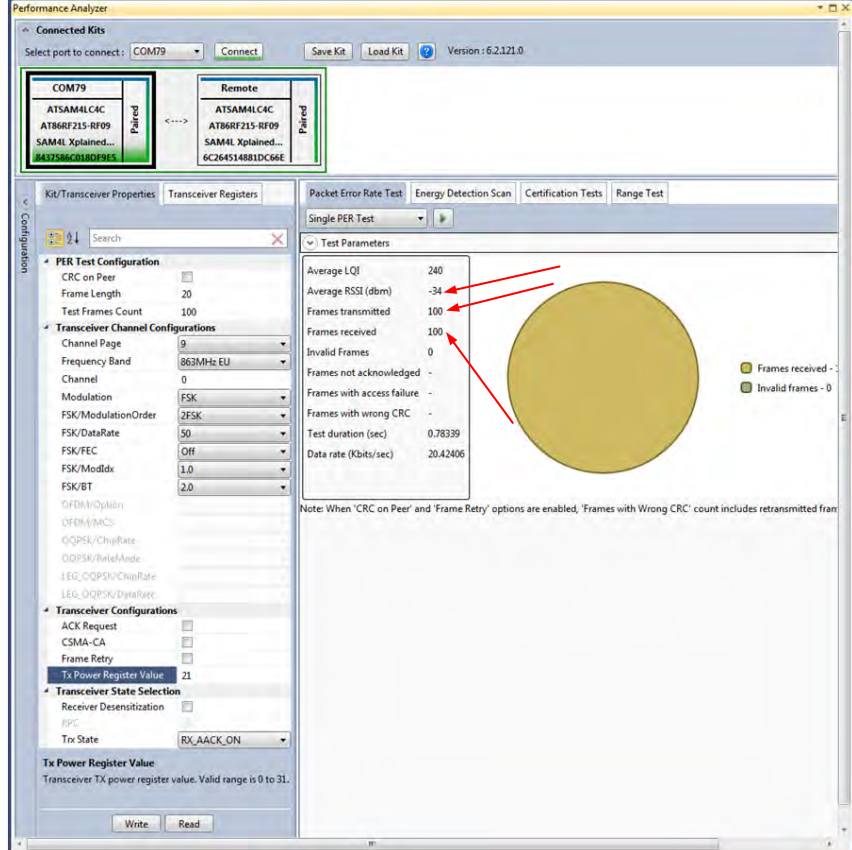

**Figure 28: Performance Analyzer – PER Test**

## Atmel

### <span id="page-26-0"></span>**9.1 Tx-Rx Test: MR-FSK operating mode #1, 50kbit/s, 14dBm**

Performance Analyzer configuration settings for transmit and receive test **Table 23:- Board setting** 

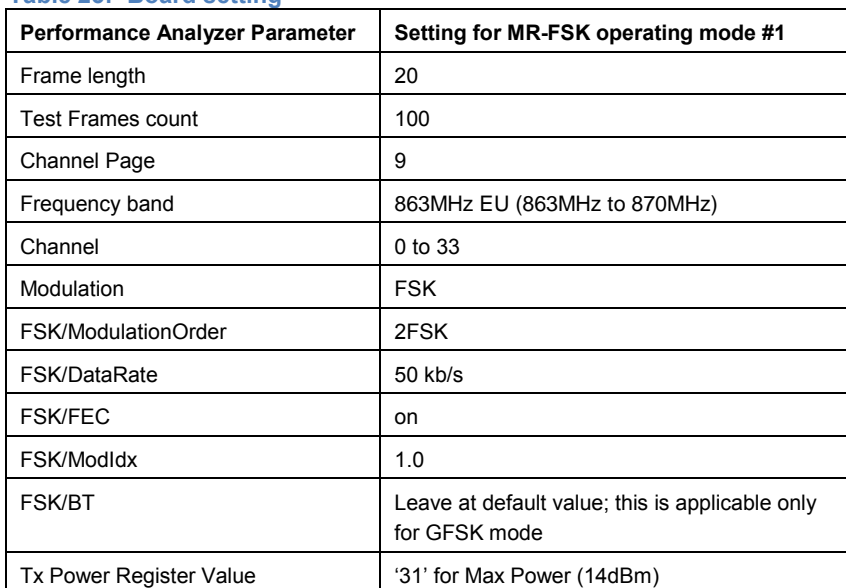

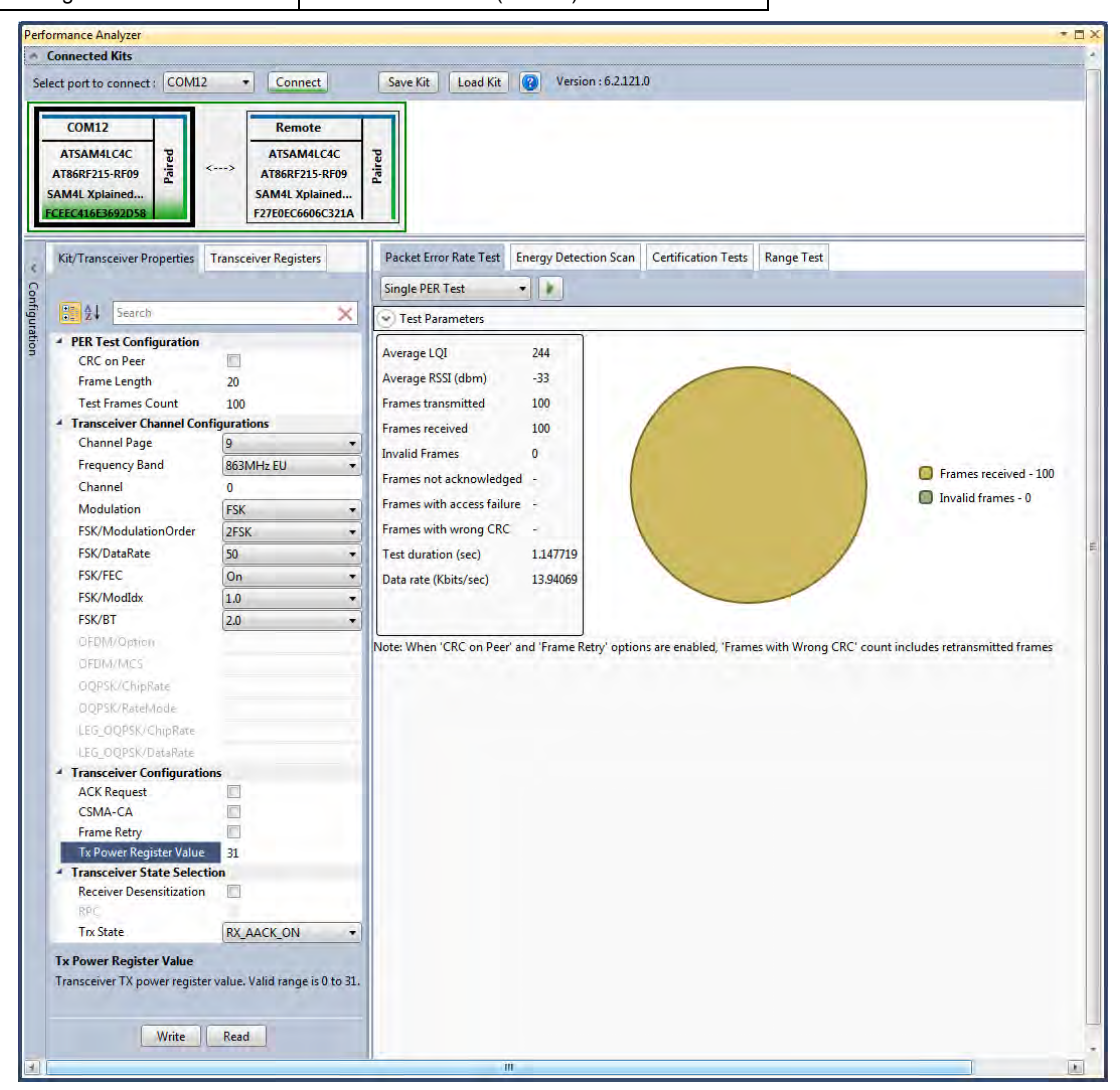

**Figure 29: MR-FSK operating mode #1- PER Test** 

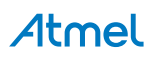

### <span id="page-27-0"></span>**9.2 Tx-Rx Test: OFDM Option 4, MCS3, 14dBm**

Performance Analyzer configuration settings for transmit and receive test **Table 24:- Board setting** 

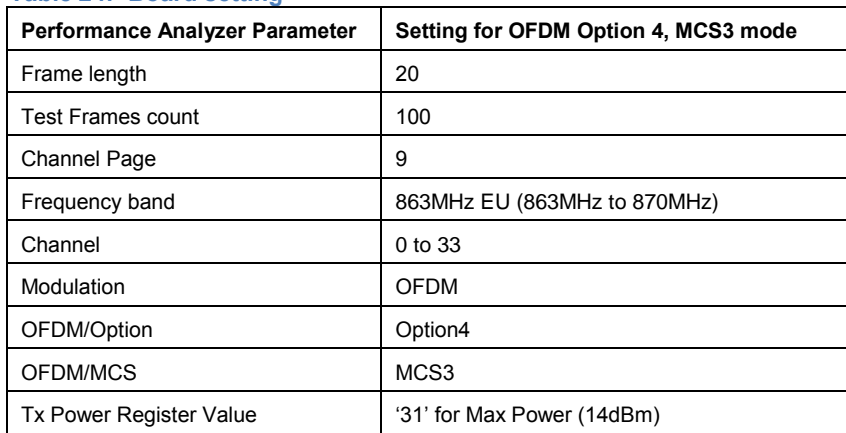

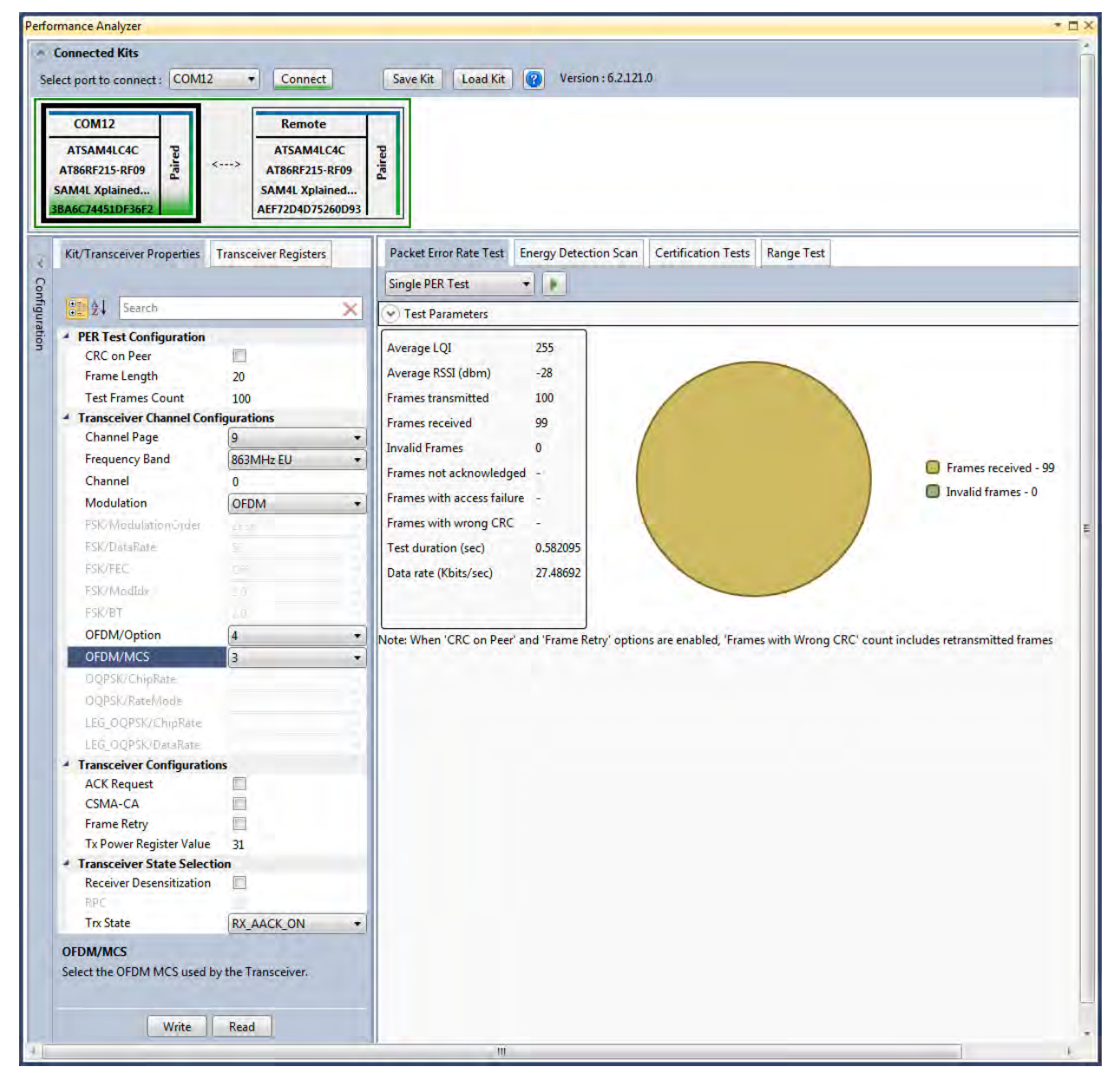

**Figure 30: OFDM Option4, MCS3 mode - PER Test** 

### <span id="page-28-0"></span>**9.3 Tx-Rx Test: OQPSK, RateMode 0, 14dBm**

Performance Analyser configuration settings for transmit and receive test

#### **Table 25:- Board setting**

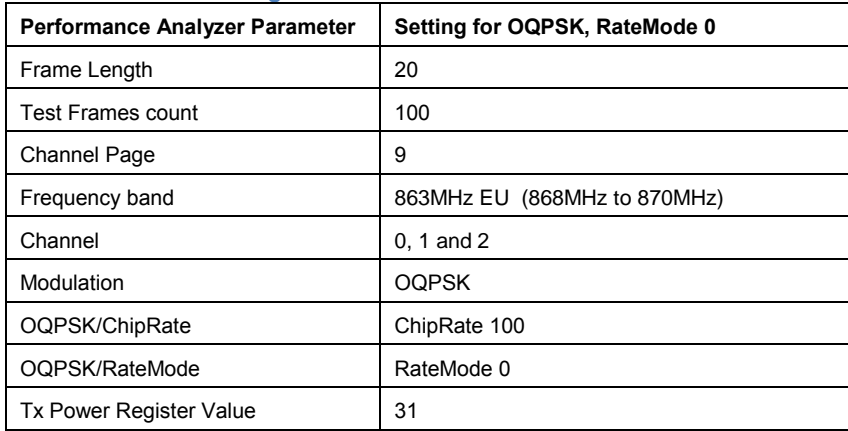

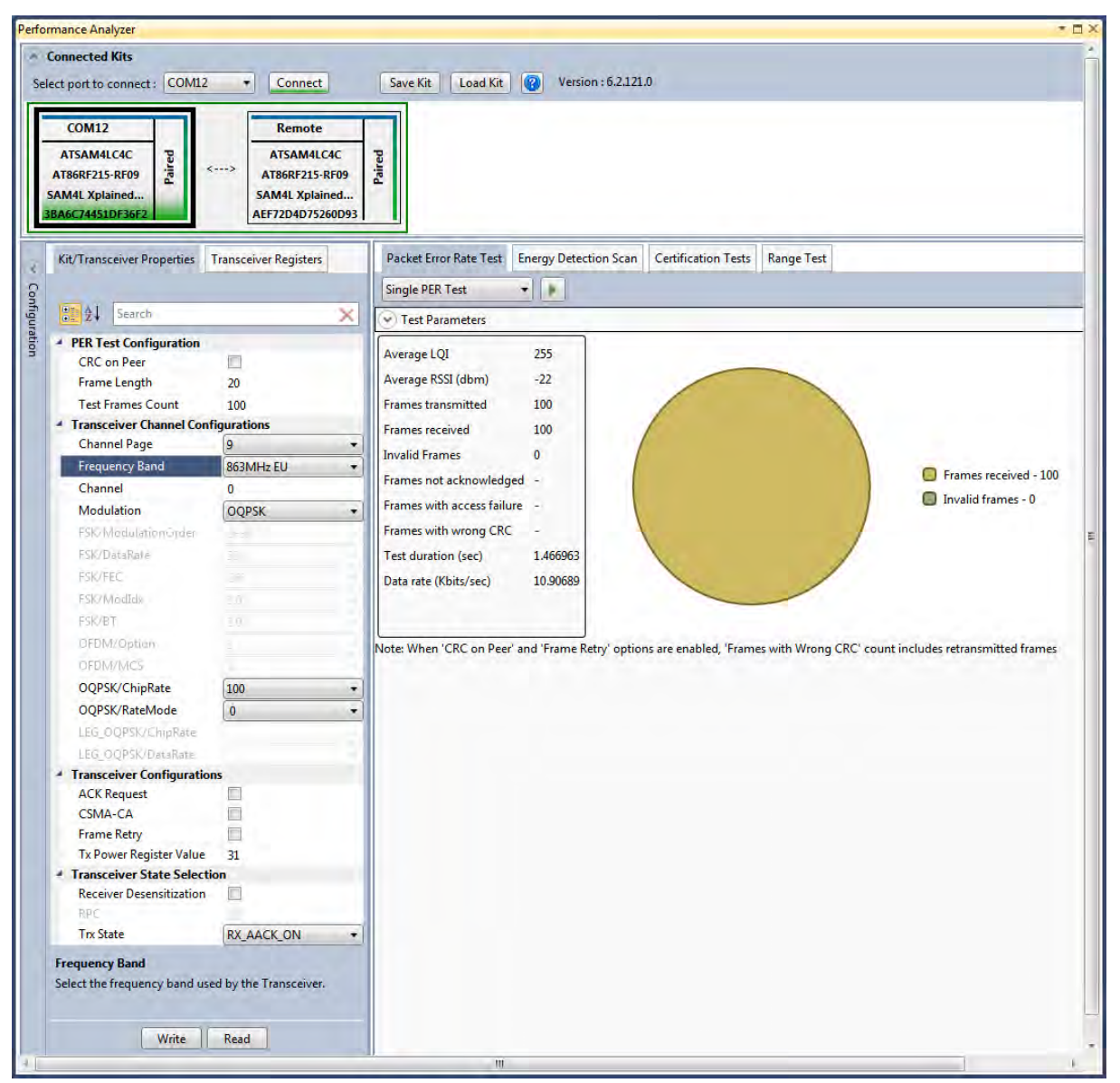

**Figure 31: OQPSK, RateMode 0 - PER Test** 

### <span id="page-29-0"></span>**9.4 Tx-Rx Test: OQPSK, RateMode 3, 14dBm**

Performance Analyser configuration settings for transmit and receive test

#### **Table 26:- Board setting**

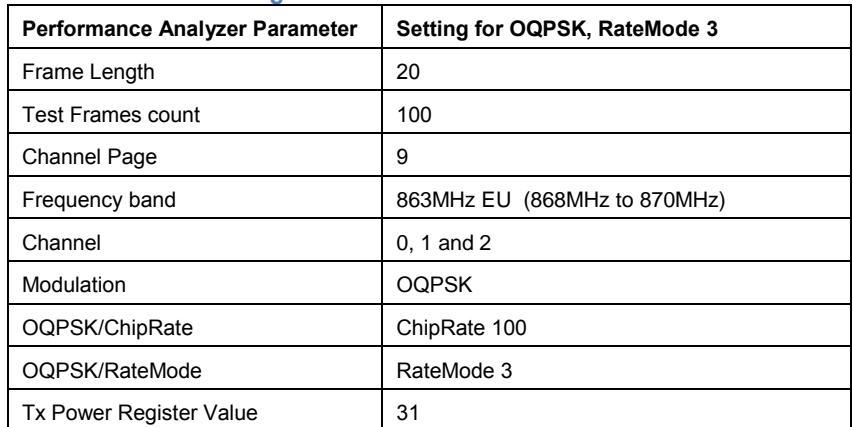

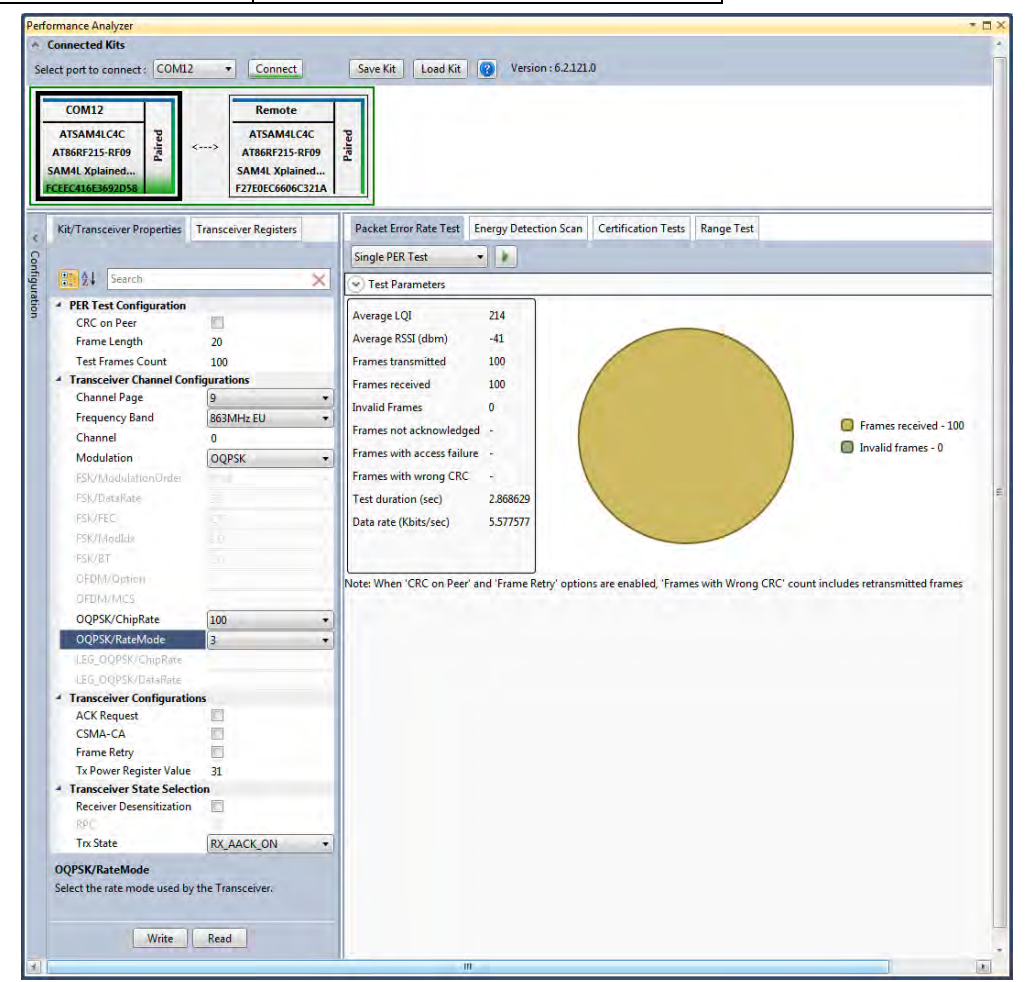

**Figure 32: OQPSK, RateMode 3 - PER Test** 

### <span id="page-29-1"></span>**12. Tx-Rx Test (Transmit and Receive test) for Sub-1GHz FCC Testing**

### <span id="page-29-2"></span>**12.1 Tx-Rx Test: MR-FSK operating mode #1, 50kbit/s, 14dBm**

Performance Analyzer configuration settings for transmit and receive test

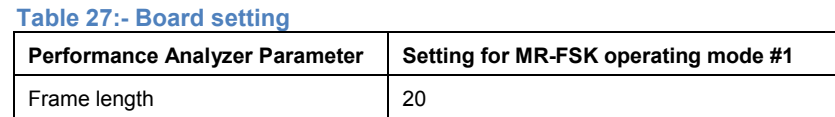

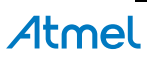

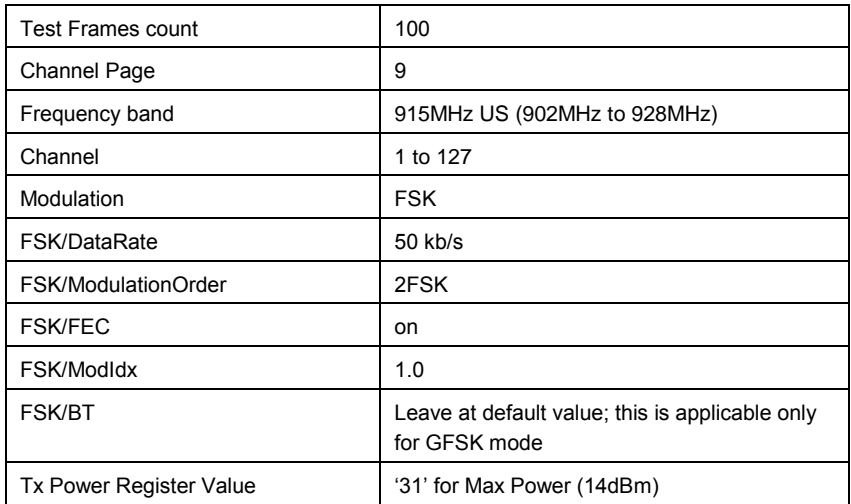

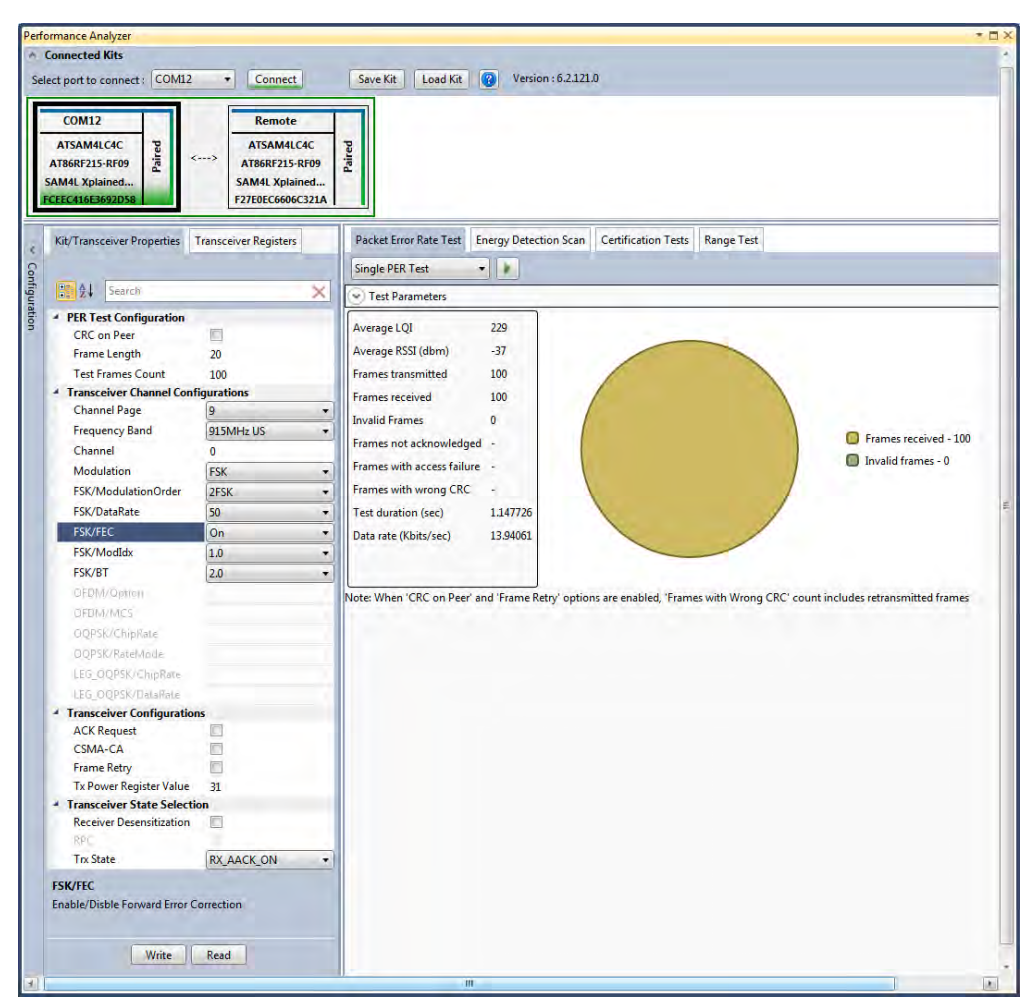

**Figure 33: MR-FSK operating mode #1- PER Test** 

### <span id="page-30-0"></span>**12.2 Tx-Rx Test: OFDM Option 1, MCS3, 14dBm**

Performance Analyzer configuration settings for transmit and receive test

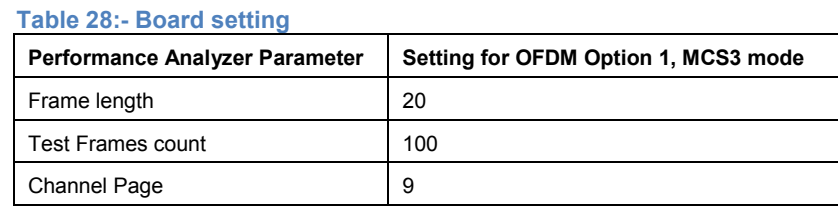

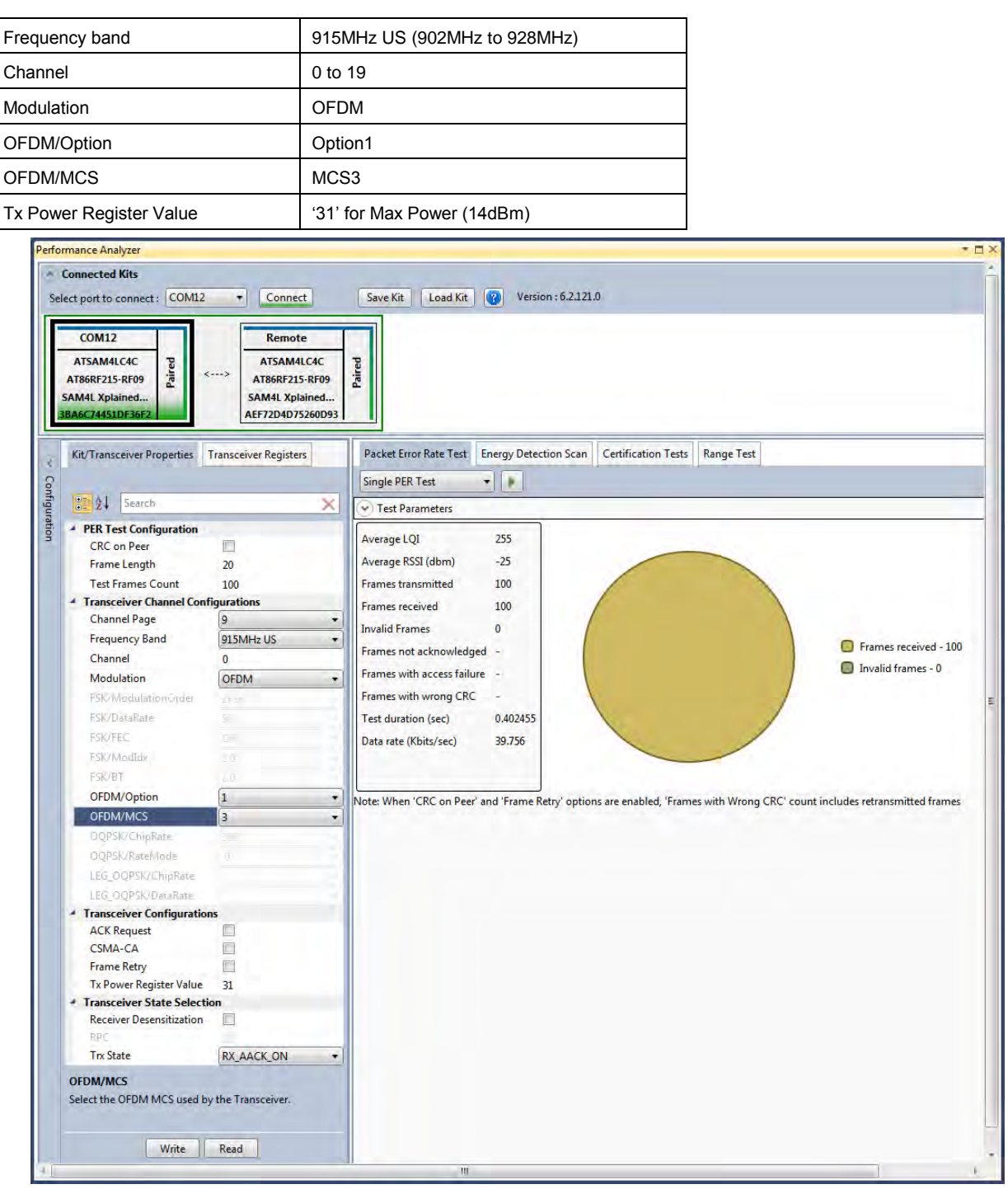

**Figure 34: OFDM Option 1, MCS3 mode - PER Test** 

### <span id="page-31-0"></span>**12.3 Tx-Rx Test: OQPSK, RateMode 0, 14dBm**

Performance Analyser configuration settings for transmit and receive test

**Table 29:- Board setting** 

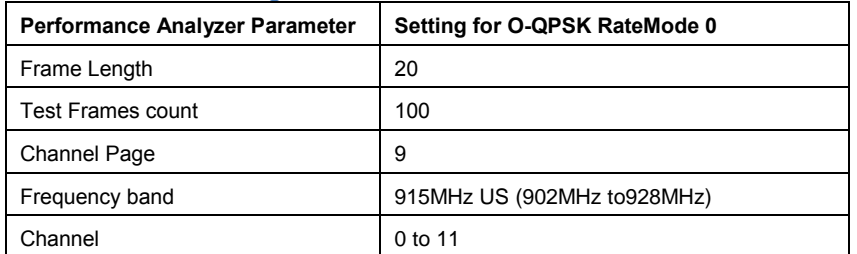

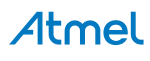

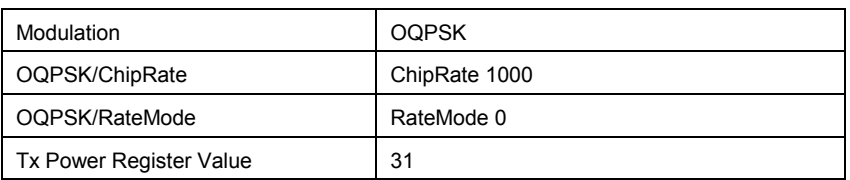

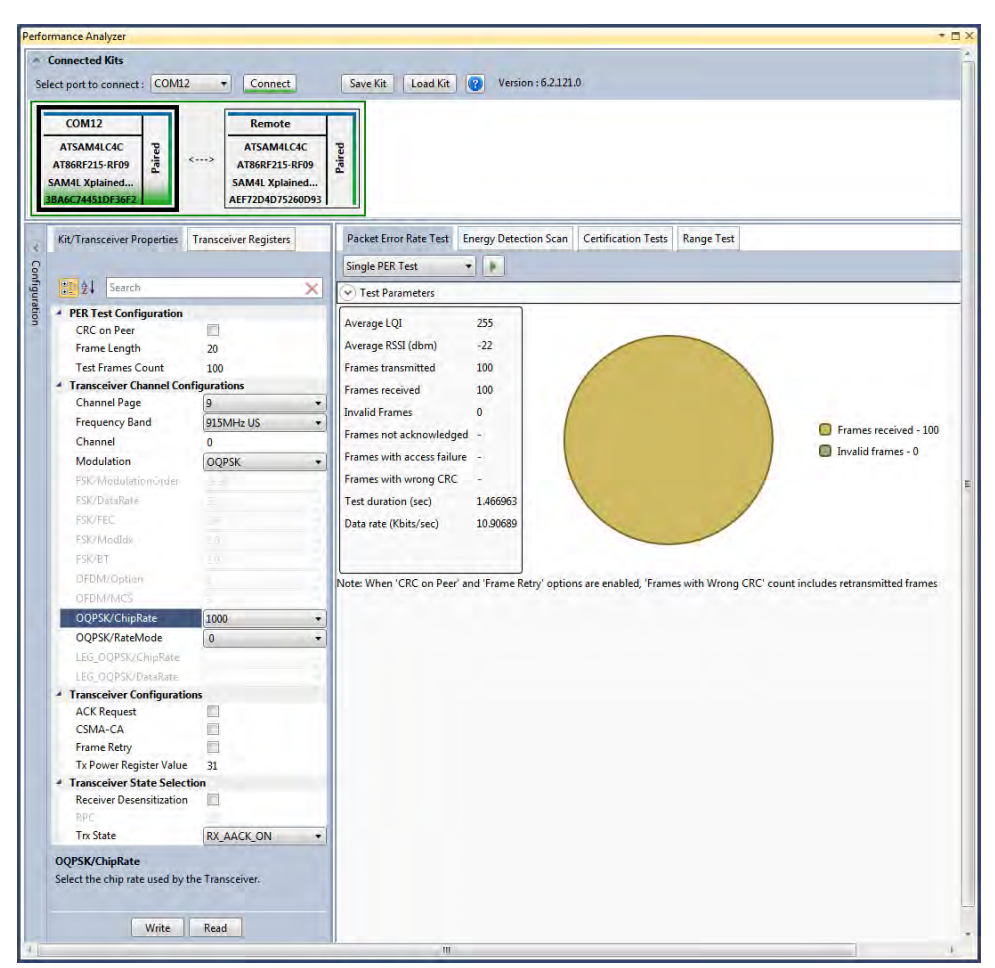

**Figure 35: OQPSK, RateMode 0 - PER Test** 

### <span id="page-32-0"></span>**13. Tx-Rx Test for 2.4GHz Band (Transmit and Receive test)**

- 1. Connect two devices with PC by USB cables and so both are power up.
- 2. Select one COM Port and click 'connect' the device corresponding to that COM port is connected and select "Initiate Peer Search" So other device connect by RF (RF Pairring). (Device connected to COM Port is transmitter and other device is receiver)

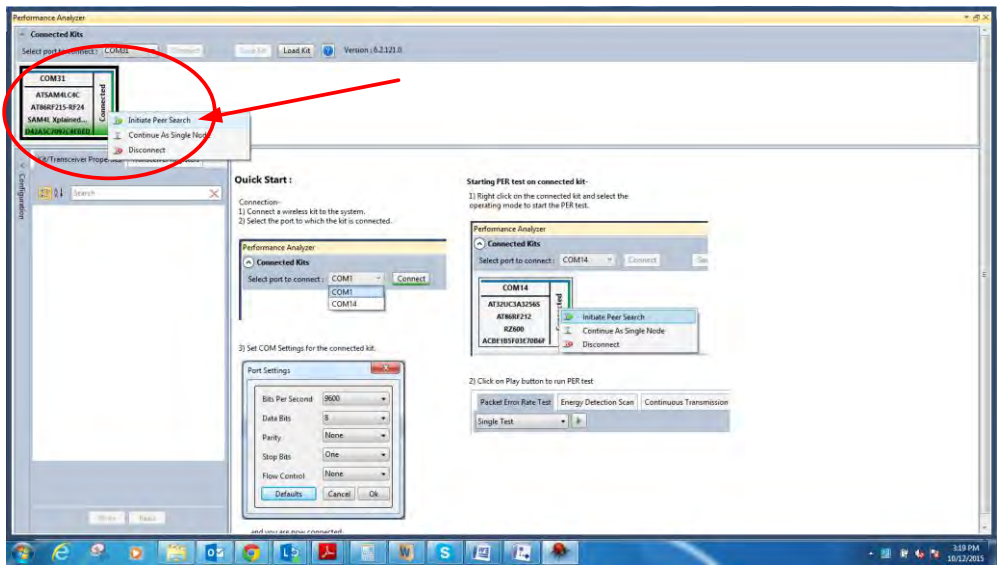

**Figure 22: Performance Analyzer – Paring devices** 

3. When both the devices are paired, the following window appears and it is ready to perform PER (Packet Error Rate) test. Tranmitting channel, number of frames (packets), Tx Power value can be configured from the left side of the window.

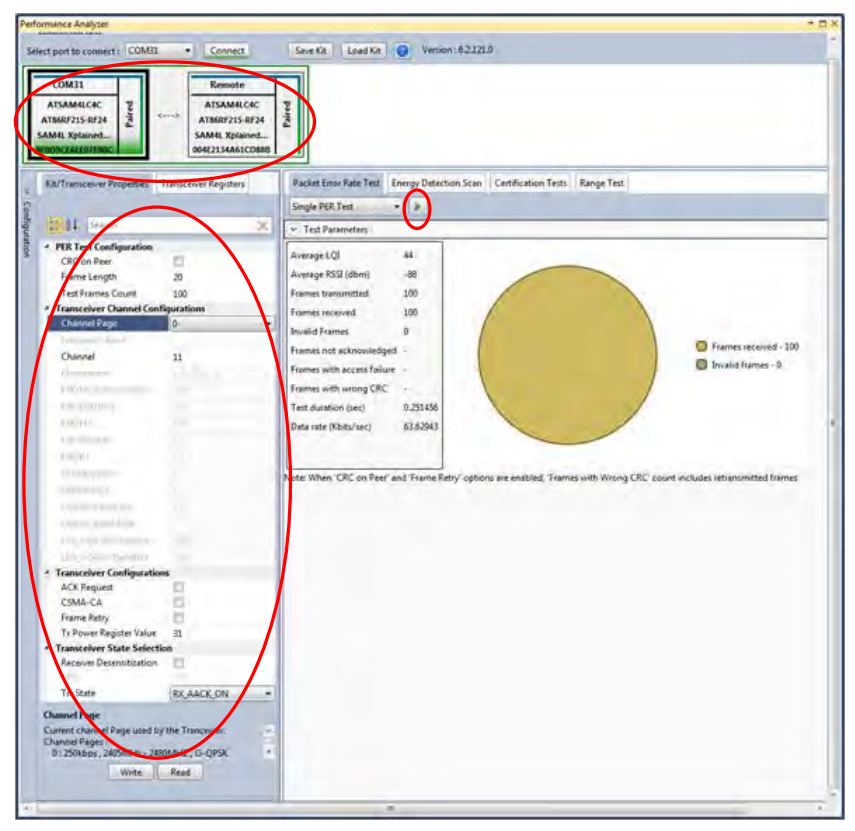

#### **Figure 23: Performance Analyzer – PER Test Configuration**

4. PER test is Transmit and Receive test. Number of transmit packets can be set by changing "Test Frames Count"

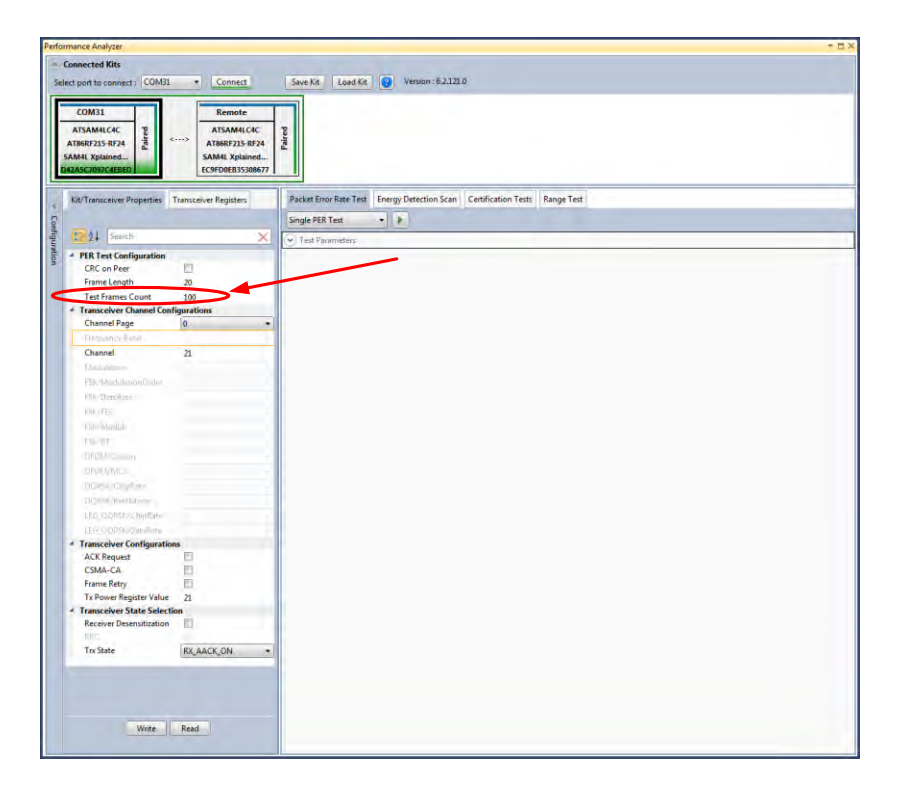

**Figure 24: Performance Analyzer – Transmit Packets** 

5. Run Single PER Test. Test parameter window display the Transmit packets (Frames transmitted), Receive packets (Frames received) and RSSI (receive signal strength)

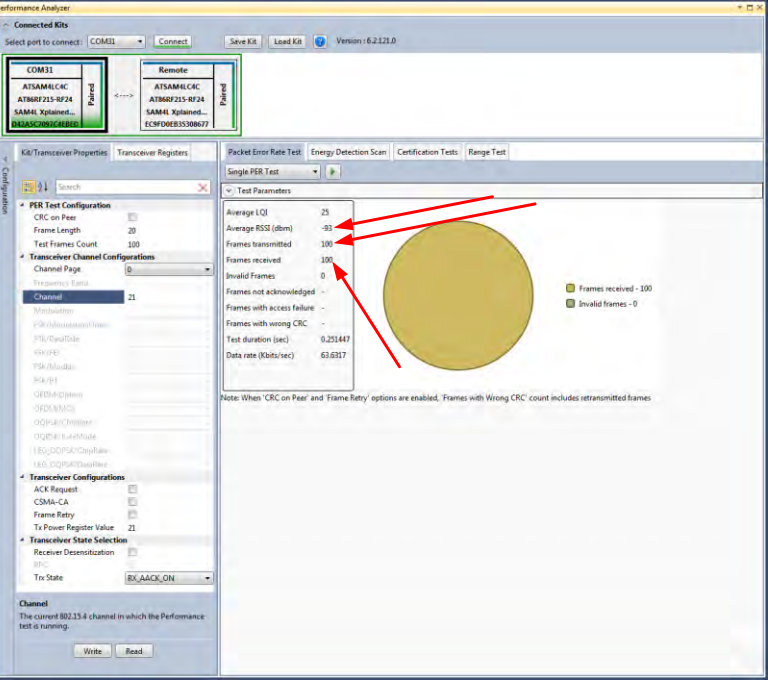

**Figure 25: Performance Analyzer – PER Test** 

### <span id="page-34-0"></span>**9.5 Rx Test – Legacy O-QPSK, 14dBm**

Performance Analyzer configuration settings for transmit and receive test

**Table 30:- Board setting** 

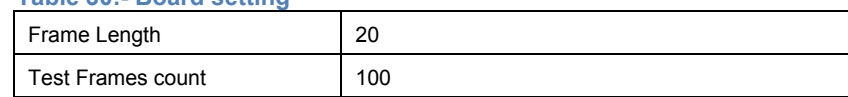

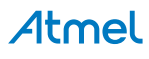

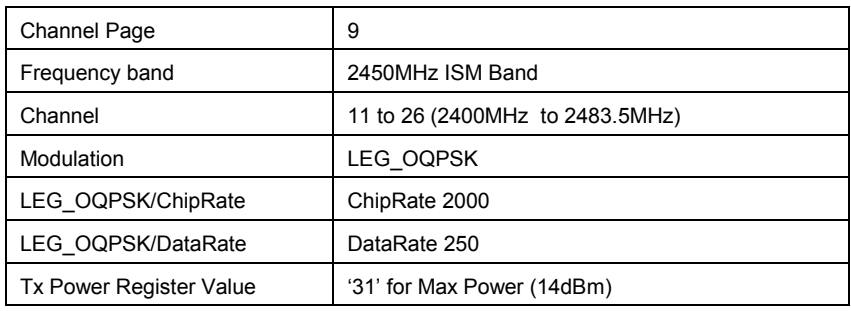

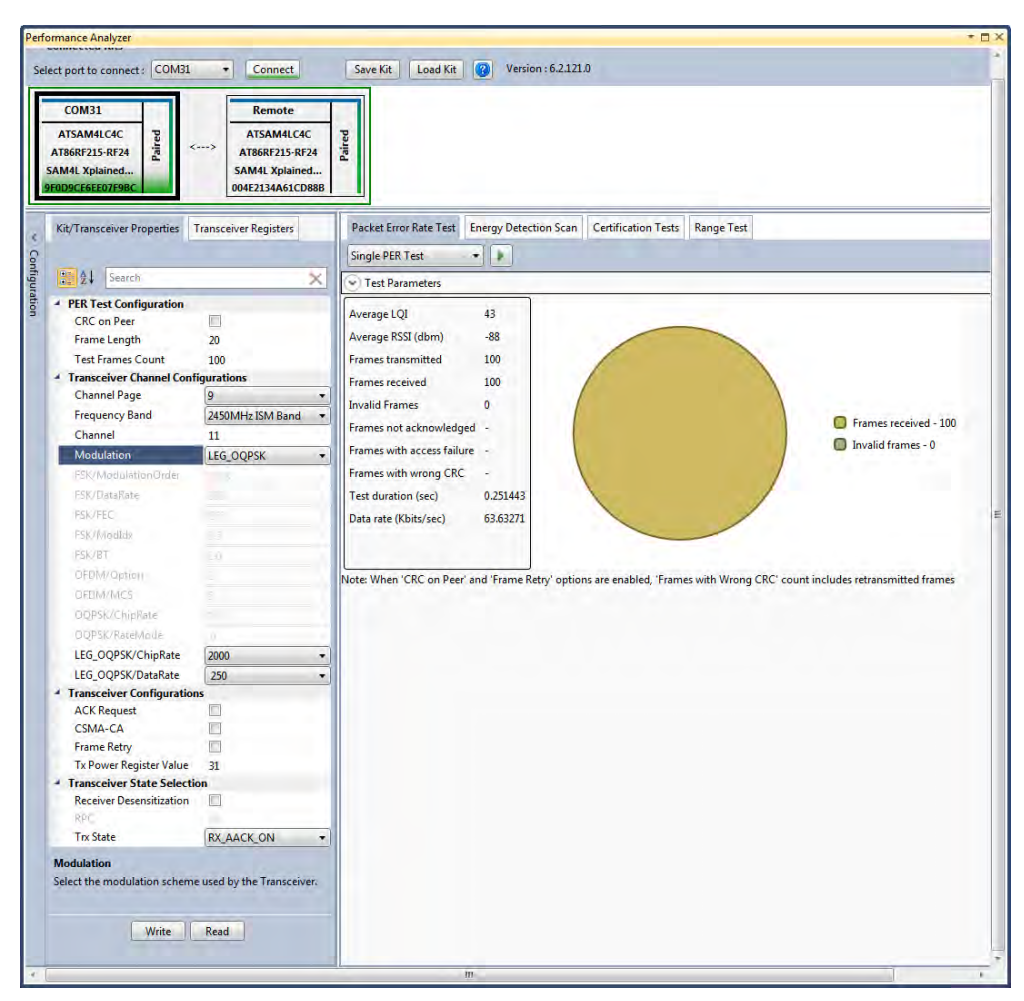

**Figure 26: Legacy O-QPSK PER Test**

### <span id="page-35-0"></span>**9.6 Rx Test: MR-FSK operating mode #1, 50kbit/s, 14dBm**

Performance Analyzer configuration settings for transmit and receive test **Table 31:- Board setting** 

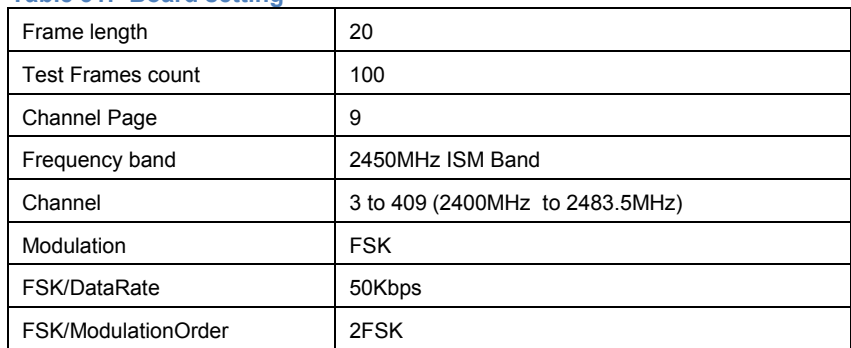

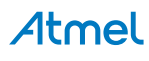

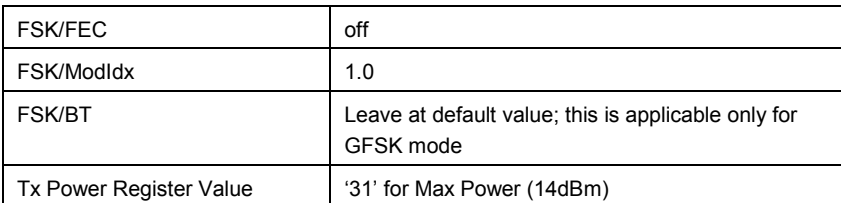

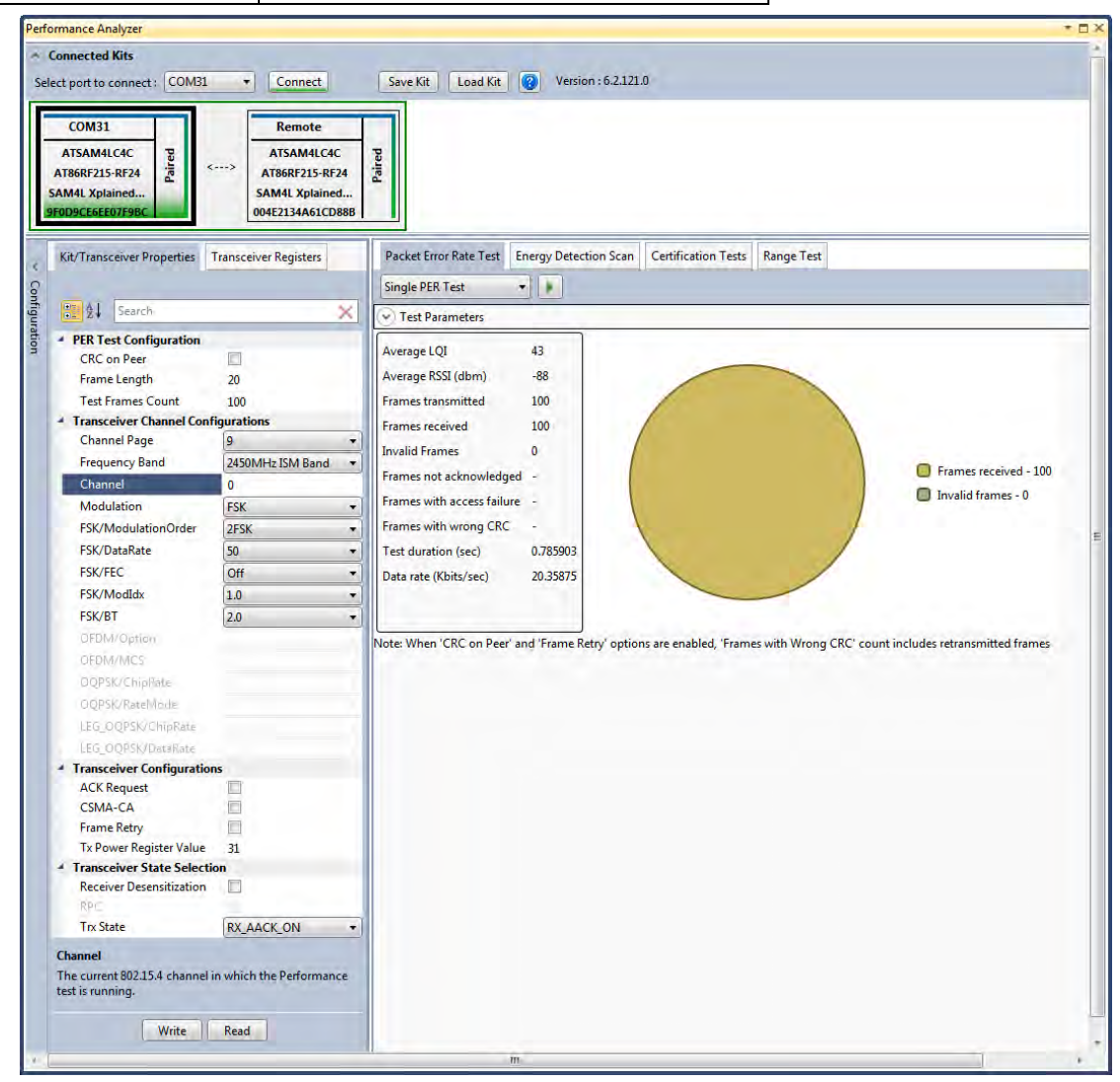

**Figure 27: MR-FSK operating mode #1- PER Test**

### <span id="page-36-0"></span>**9.7 Rx Test - OFDM Option 1, MCS3, 14dBm**

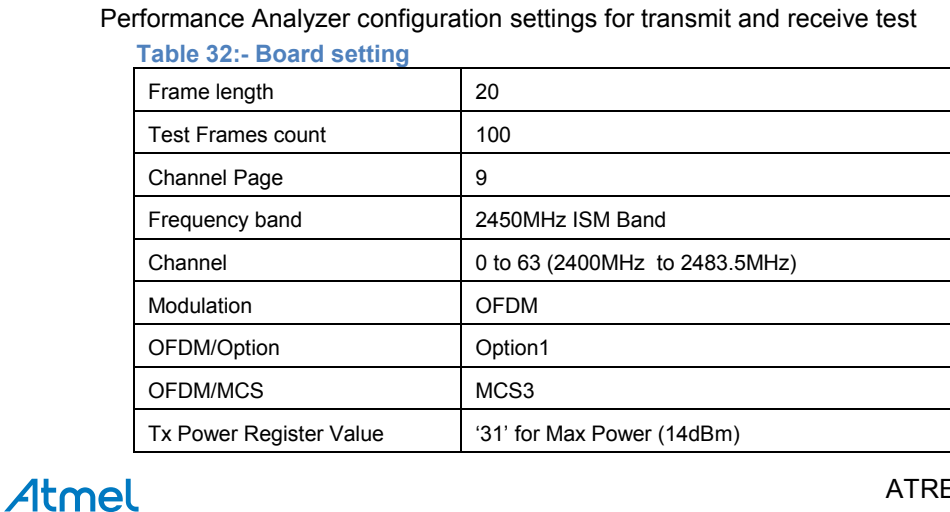

37

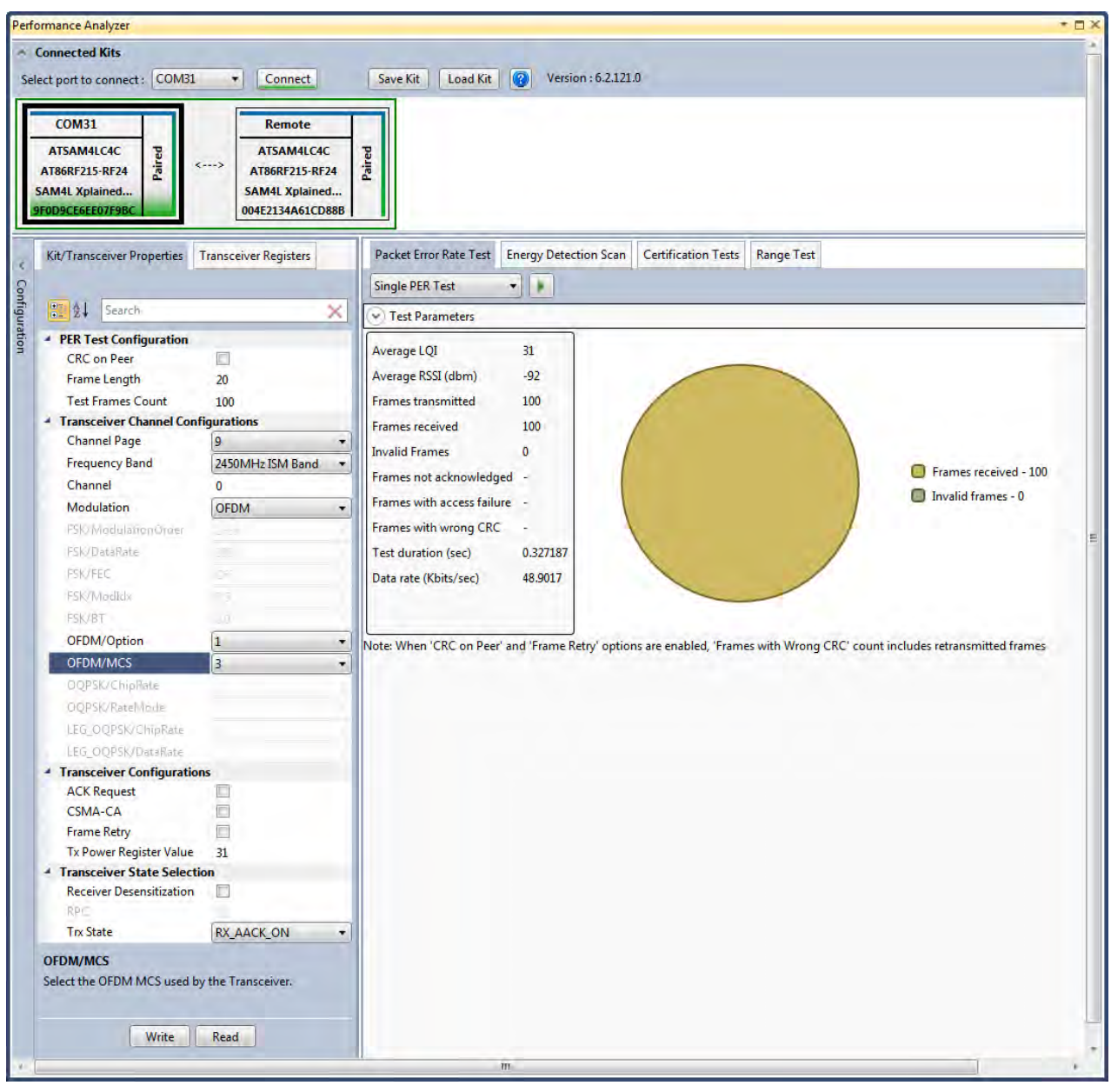

**Figure 28: OFDM Option1- PER Test**

### <span id="page-37-0"></span>**9.8 Rx Test - OFDM Option 2, MCS 3, 14dBm**

Performance Analyzer configuration settings for transmit and receive test

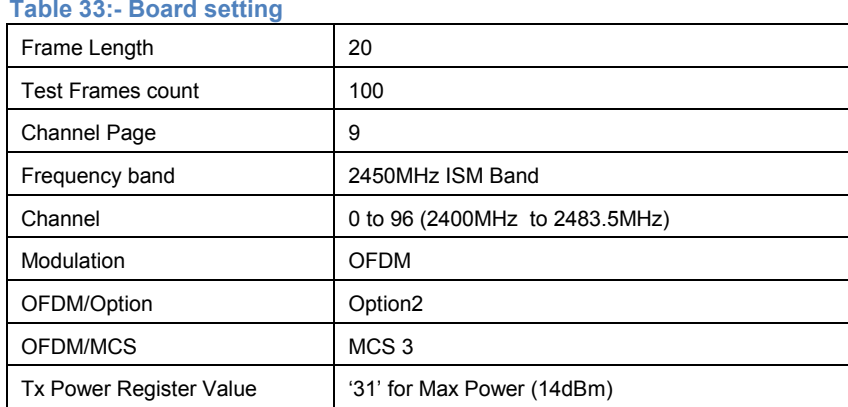

## Atmel

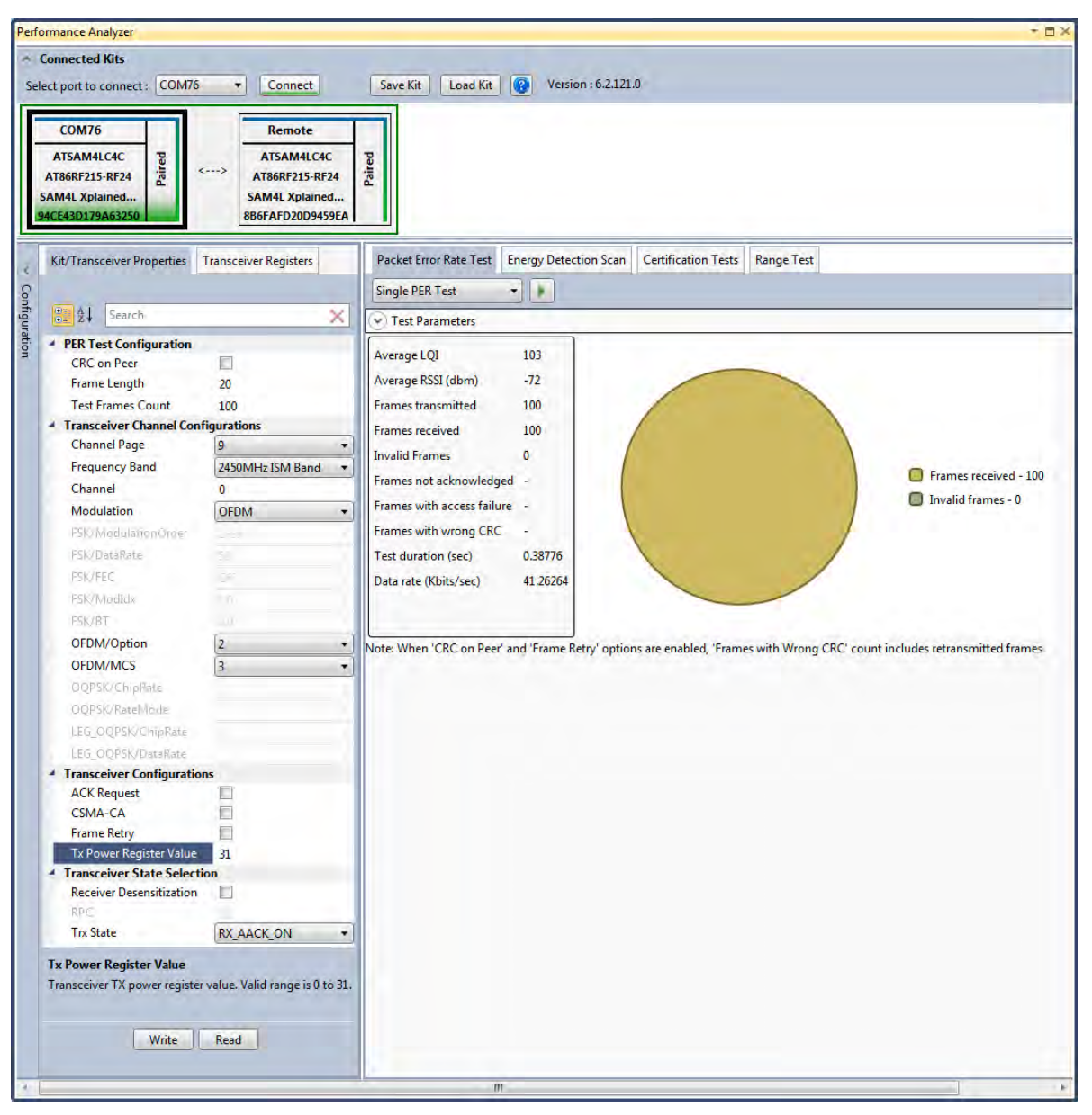

**Figure 29: OFDM Option2- PER Test**

### **FCC Caution:**

Any Changes or modifications not expressly approved by the party responsible for compliance could void the user's

authority to operate the equipment.

This device complies with part 15 of the FCC Rules. Operation is subject to the following two conditions: (1) This device may not cause harmful interference, and (2) this device must accept any interference received, including interference that may cause undesired operation.

This module is intended for OEM integrator. The OEM integrator is still responsible for the FCC compliance requirement of the end product, which integrates this module

The final end product must be labeled in a visible area with the following" Contains FCC ID: VM4A092353

#### **FCC Radiation Exposure Statement:**

This equipment complies with FCC radiation exposure limits set forth for uncontrolled environment .This

equipment should be installed and operated with minimum distance 20cm between the radiator& your body. This transmitter must not be co-located or operating in conjunction with any other antenna or transmitter.

#### **IC Warning:**

This device complies with Industry Canada licence-exempt RSS standard(s). Operation is subject to the following two conditions: (1) This device may not cause interference, and

(2) This device must accept any interference, including interference that may cause undesired operation of the device. *Le présent appareil est conforme aux CNR d'Industrie Canada applicables aux appareils radio exempts de licence. L'exploitation est autorisée aux deux conditions suivantes :* 

*(1) l'appareil nedoit pas produire de brouillage, et* 

*(2) l'utilisateur de l'appareil doit accepter tout brouillage radioélectrique subi, même si le brouillage est susceptible d'en compromettre le fonctionnement.* 

The device been tested is compliance with RF field strength limits, users can obtain Canadian information on RF exposure and compliance.The minimum distance from body to use the device is 20cm.

Le présent appareil est conforme

Après examen de ce matériel aux conformité ou aux limites d'intensité de champ RF,

les utilisateurs peuvent sur l'exposition aux radiofréquences et la conformité and compliance d'acquérir les informations correspondantes. La distance minimale du corps à utiliser le dispositif est de 20cm.

Contains transmitter module IC: 11019A-092353 Where  $11019A-092353$  is the module's certification number.

### Atmel Enabling Unlimited Possibilities®

**Atmel Corporation** 1600 Technology Drive San Jose, CA 95110  $IISA$ **Tel:** (+1)(408) 441-0311 **Fax:** (+1)(408) 487-2600 [www.atmel.com](http://www.atmel.com/)

#### **Atmel Asia Limited** Unit 01-5 & 16, 19F BEA Tower, Millennium City 5 418 Kwun Tong Road Kwun Tong, Kowloon HONG KONG **Tel:** (+852) 2245-6100

**Fax:** (+852) 2722-1369

**Atmel Munich GmbH** Business Campus Parkring 4 D-85748 Garching b. Munich GERMANY **Tel:** (+49) 89-31970-0 **Fax:** (+49) 89-3194621

**Atmel Japan G.K.** 16F Shin-Osaki Kangyo Bldg. 1-6-4 Osaki, Shinagawa-ku Tokyo 141-0032 JAPAN **Tel:** (+81)(3) 6417-0300 **Fax:** (+81)(3) 6417-0370

© 2012 Atmel Corporation. All rights reserved. / Rev.: **Error! Reference source not found.**

Atmel®, Atmel logo and combinations thereof, Enabling Unlimited Possibilities®, QTouch®, and others are registered trademarks or trademarks of Atmel Corporation or its subsidiaries. ARM®, Cortex™ and others are registered trademarks or trademarks of ARM Ltd. Other terms and product names may be trademarks of others.

Disclaimer: The information in this document is provided in connection with Atmel products. No license, express or implied, by estoppel or otherwise, to any intellectual property right is granted by this<br>document or in con NO LIABILITY WHATSOEVER AND DISCLAIMS ANY EXPRESS, IMPLIED OR STATUTORY WARRANTY RELATING TO ITS PRODUCTS INCLUDING, BUT NOT LIMITED TO, THE IMPLIED WARRANTY OF MERCHANTABILITY, FITNESS FOR A PARTICULAR PURPOSE, OR NON-INFRINGEMENT. IN NO EVENT SHALL ATMEL BE LIABLE FOR ANY DIRECT, INDIRECT,<br>CONSEQUENTIAL, PUNITIVE, SPECIAL OR INCIDENTAL DAMAGES (INCLUDING, WITHOUT LIM INFORMATION) ARISING OUT OF THE USE OR INABILITY TO USE THIS DOCUMENT, EVEN IF ATMEL HAS BEEN ADVISED OF THE POSSIBILITY OF SUCH DAMAGES. Atmel makes no representations or warranties with respect to the accuracy or completeness of the contents of this document and reserves the right to make changes to specifications and products descriptions at any time without notice. Atmel does not make any commitment to update the information contained herein. Unless specifically provided otherwise, Atmel products are not suitable for, and shall not be used in, automotive applications. Atmel products are not intended, authorized, or warranted for use as components in applications intended to support or sustain life.

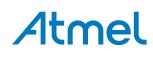